# Инструкция по эксплуатации платформы «Click2Money»

## Учетная запись

Содержит информацию о регистрации, авторизации, смене пароля и процессе выхода из системы.

Функционал платформы доступен только зарегистрированным и авторизованным пользователям. На стартовой странице доступно переключение между экранными формами регистрации и авторизации. Для зарегистрированных пользователей доступна функция восстановления пароля (1).

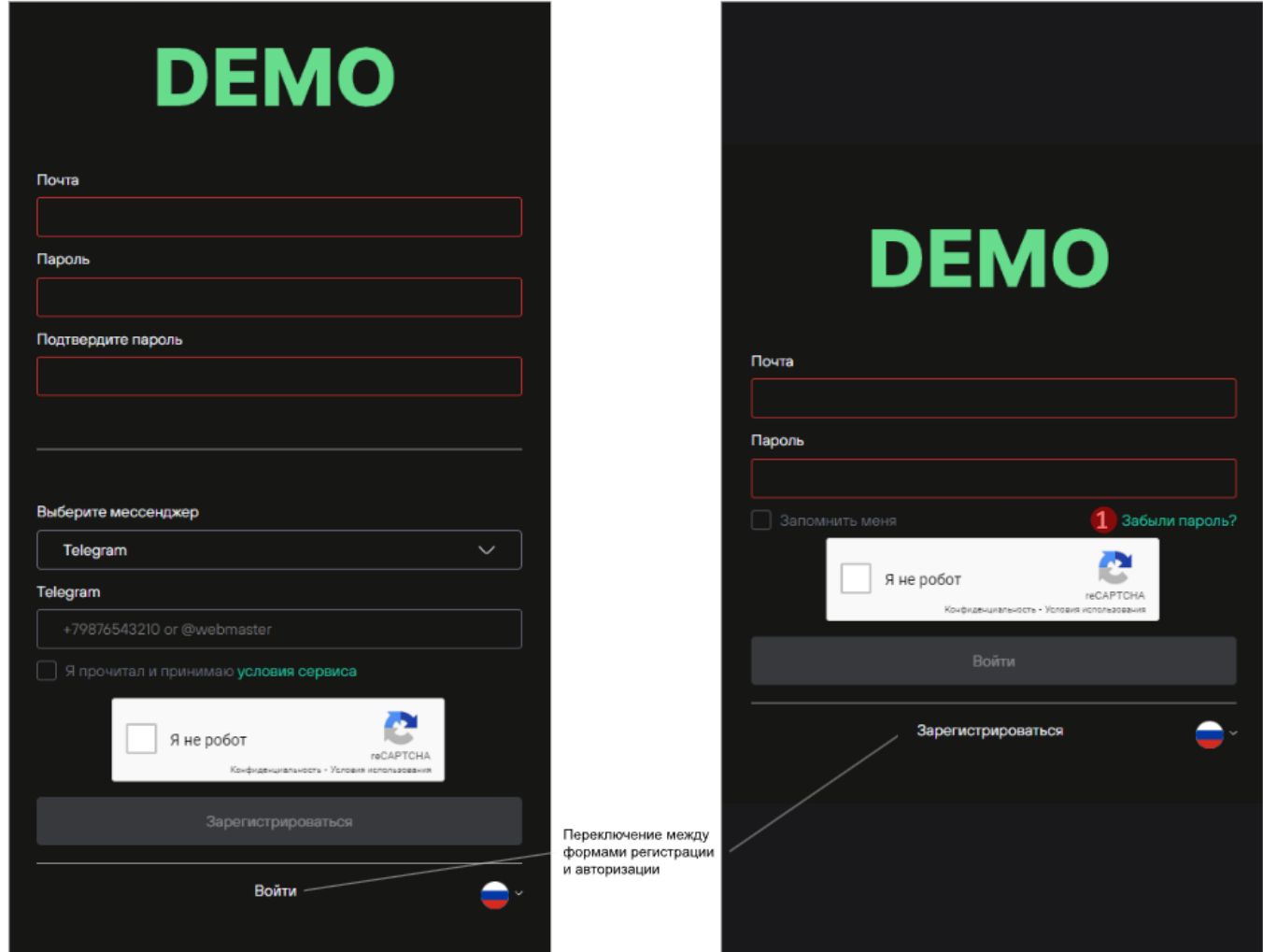

Страница регистрации/авторизации на платформе

#### **Регистрация**

На платформе доступна самостоятельная регистрация пользователей. Для самостоятельной регистрации пользователю потребуется адрес электронной почты, к которой у пользователя есть доступ, и аккаунт в Telegram или Skype. Адрес электронной почты будет использоваться в качестве логина для последующей авторизации на платформе.

После регистрации пользователь должен подтвердить адрес электронной почты, чтобы доказать, что адрес введен корректно и пользователь имеет доступ к электронной почте.

Уважаемый вебмастер!

Для подтверждения регистрации необходимо перейти по ссылке

Подтвердить регистрацию

Если ссылка не работает, скопируйте и вставьте в адресную строку вашего браузера https://tools.afina.id/ru/auth/confirm? token=fb8sk28i8dza6masxs2ndn341aoqk0xlovthj1m0p3589i2z9bns99f2ie0jn18i

Текст письма о подтверждении регистрации на платформе

После подтверждения адреса электронной почты пользователю будет доступен функционал, предназначенный для пользователей с ролью WebMaster. При необходимости можно изменить роль пользователя, обратившись к администратору.

Аккаунт в Telegram или Skype передается менеджеру для обучения нового пользователя работе с платформой.

#### **Аутентификация и авторизация**

Для доступа к функционалу платформы зарегистрированному пользователю достаточно авторизоваться по логину и паролю. В качестве логина используется адрес электронной почты, указанный при регистрации.

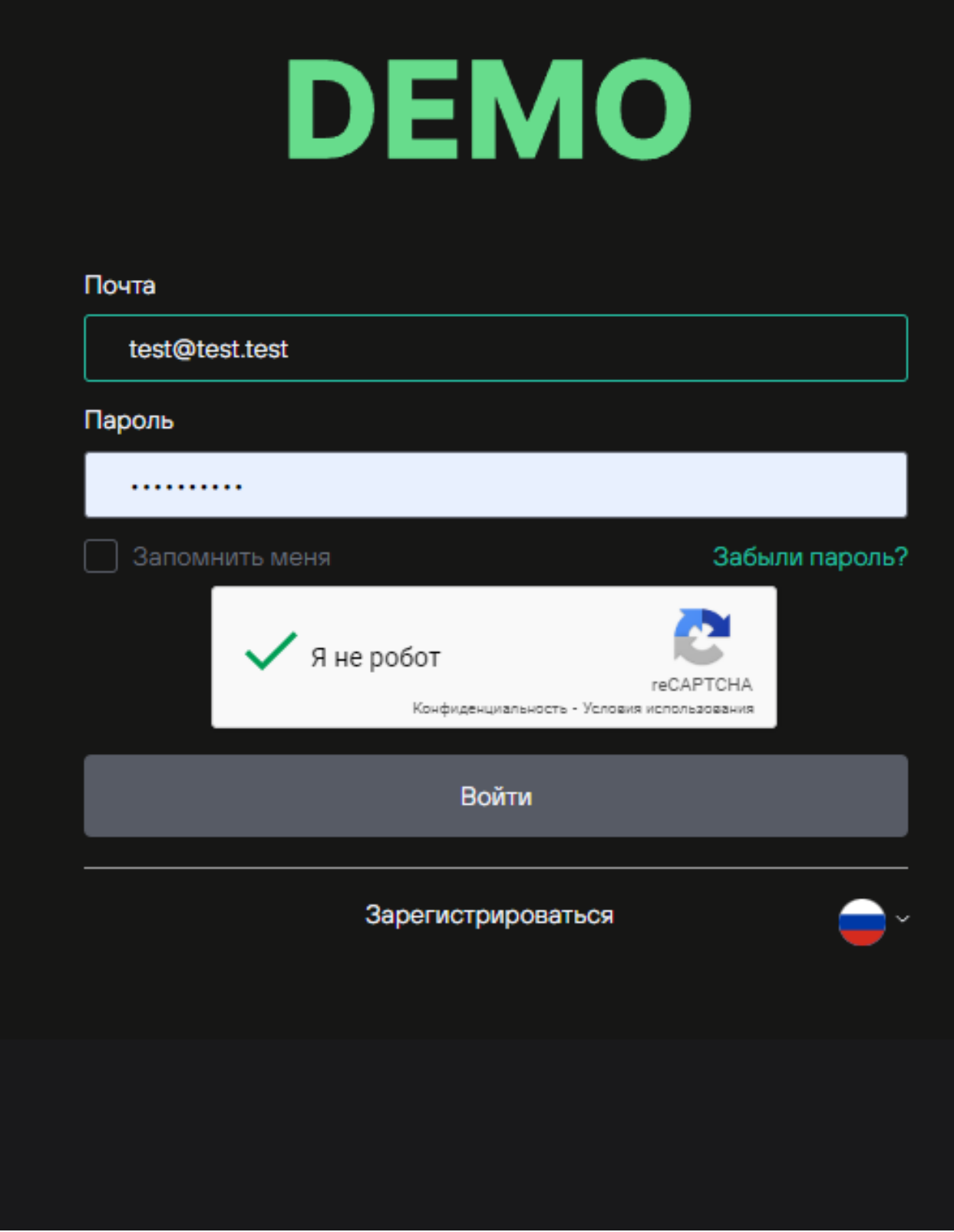

Страница авторизации на платформе

**Восстановление пароля**

У зарегистрированного пользователя есть возможность восстановить/сбросить свой пароль. Для этого достаточно ввести адрес электронной почты, указанный при регистрации.

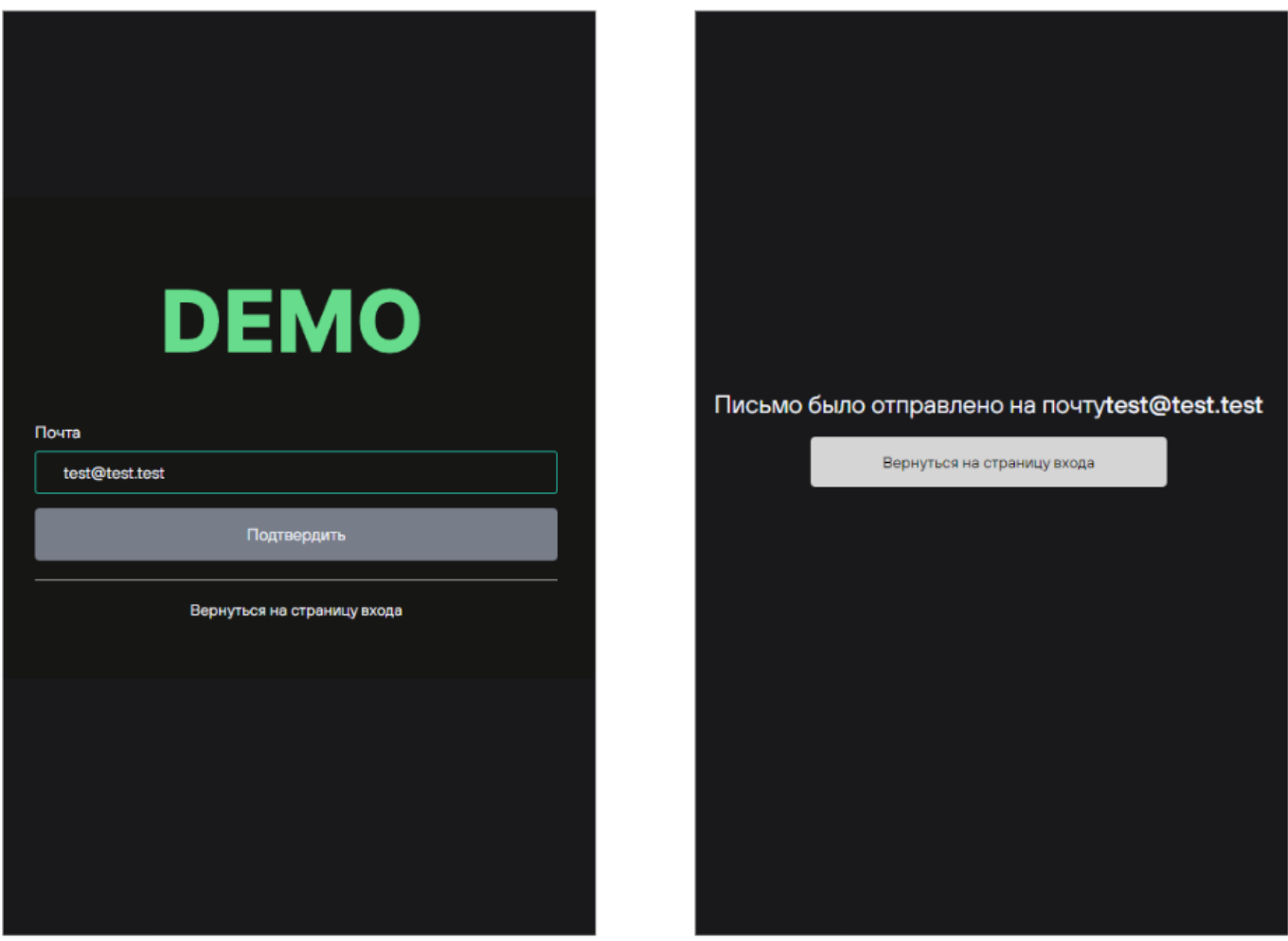

Страница восстановления/сброса пароля

Для восстановления/сброса пароля пользователь должен иметь доступ к электронной почте, указанной при регистрации. После запроса о восстановлении/сбросе пароля на указанный адрес электронной почты придет письмо с ссылкой для ввода нового пароля.

Уважаемый вебмастер!

Восстановление пароля.

Мы получили запрос на сброс вашего пароля. Перейдите по ссылке ниже, чтобы задать новый пароль:

Сбросить пароль

Если ссылка не работает, скопируйте и вставьте в адресную строку вашего браузера https://tools.afina.id/ru/auth/forgot-password-recovery? token=pko475f1i69kd88tpf27ibggcdkhgenfub4chlvhy7fxkgd6fcvzpt0o3713v8ld

Если Вы не запрашивали восстановление пароля, проигнорируйте данное письмо.

Текст письма о восстановлении/сбросе пароля

После перехода по ссылке откроется экранная форма ввода нового пароля. Новый пароль должен отличаться от предыдущего и соответствовать правилам валидации.

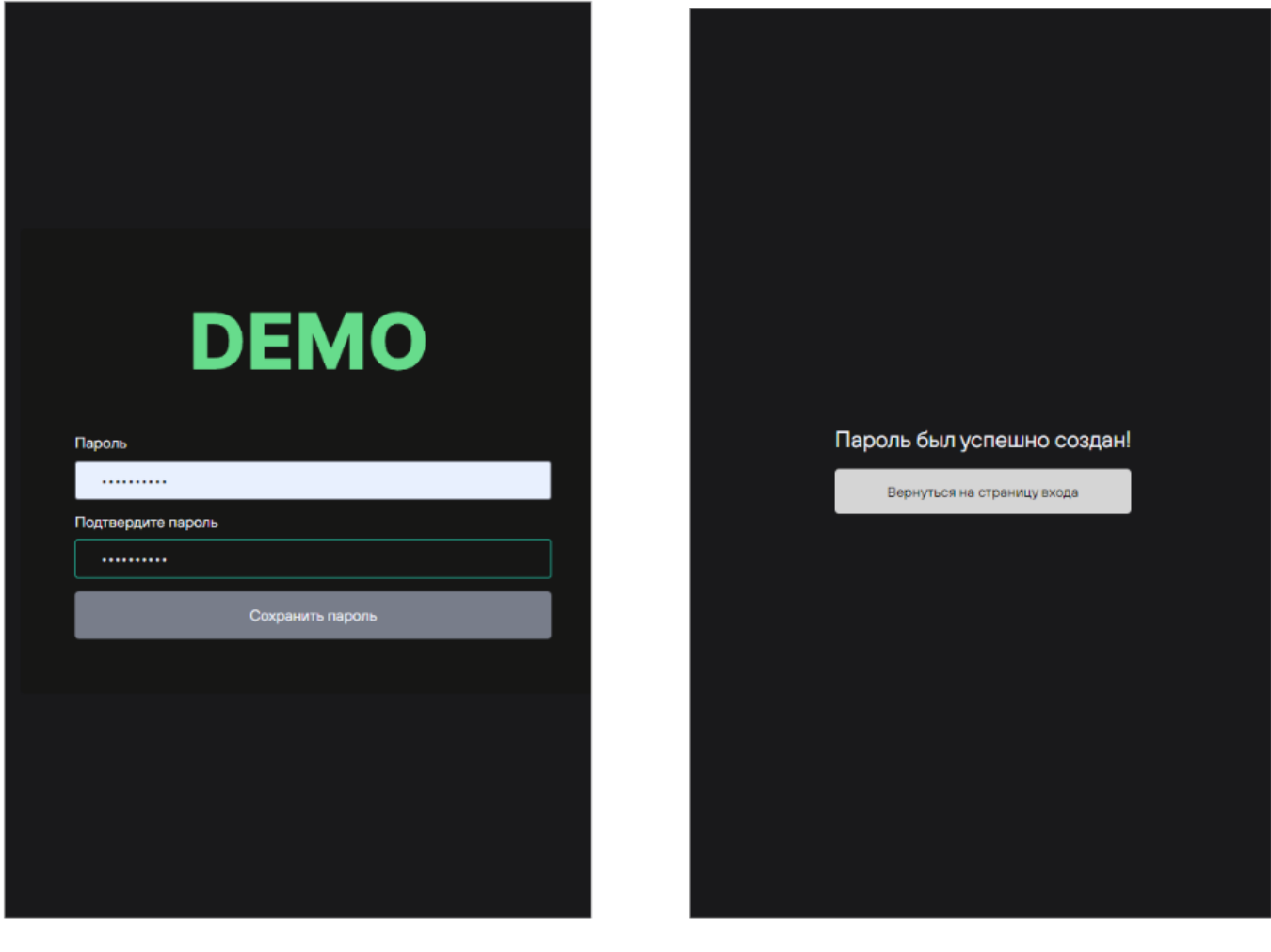

#### Восстановление/смена пароля

После установки нового пароля пользователь получит уведомление на адрес электронной почты, указанный при регистрации.

Уважаемый вебмастер!

Пароль успешно изменён.

Если Вы не меняли пароль, просьба срочно связаться с вашим менеджером.

Высокого конверта! С уважением, Click2Money.

Текст письма об изменении пароля

#### **Выход из системы**

В целях обеспечения безопасности данных у пользователя есть возможность выйти из системы. Для этого нужно нажать на иконку своего профиля и выбрать "Выйти из профиля". После этого будет отображена страница входа на платформу.

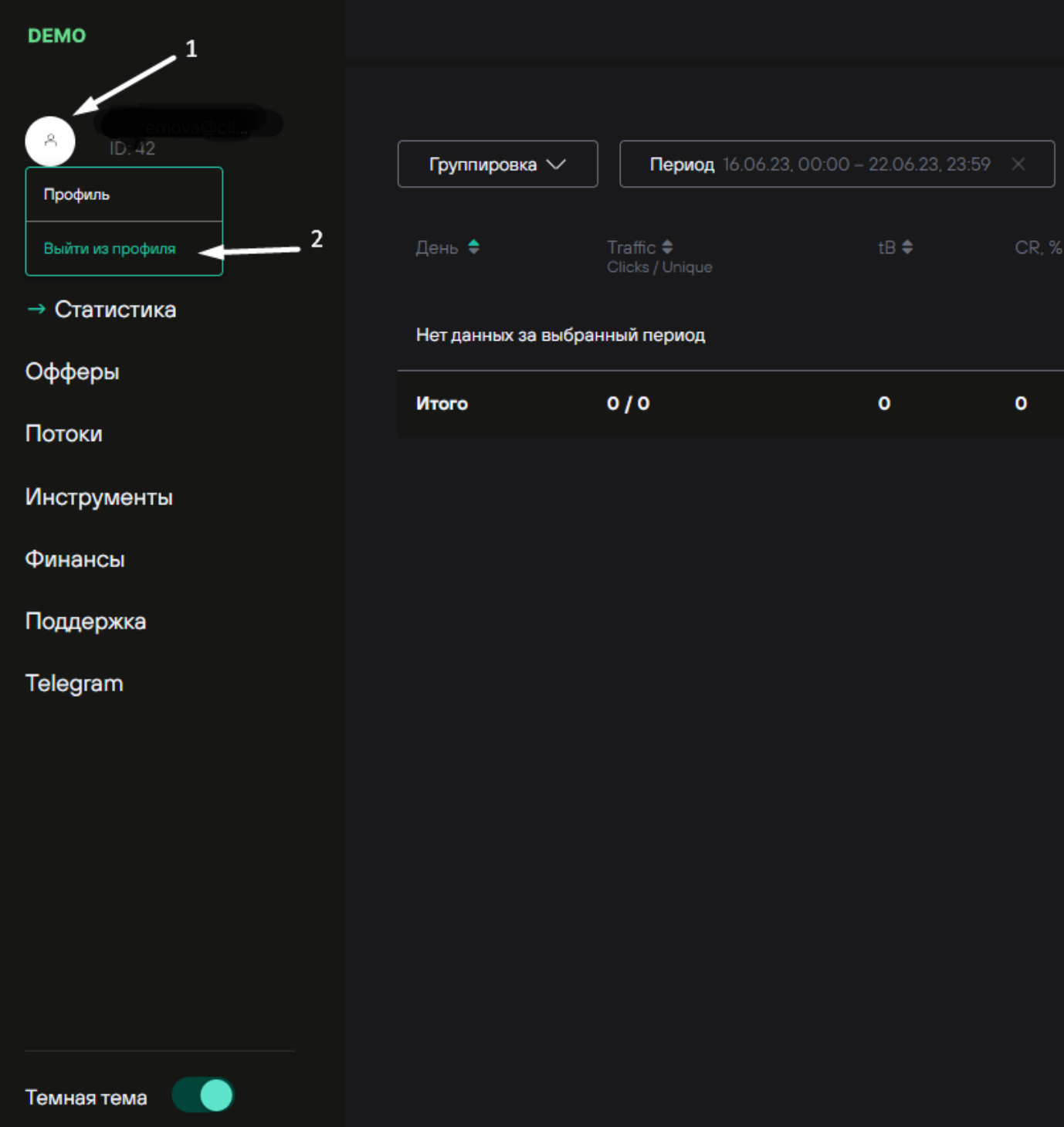

Выход из учетной записи пользователя на платформе

## Статистика

Содержит информацию об имеющихся статистических показателях на платформе, а также о доступных фильтрах и возможности выгрузки статистики в файл.

После авторизации пользователь попадает на страницу Статистики.

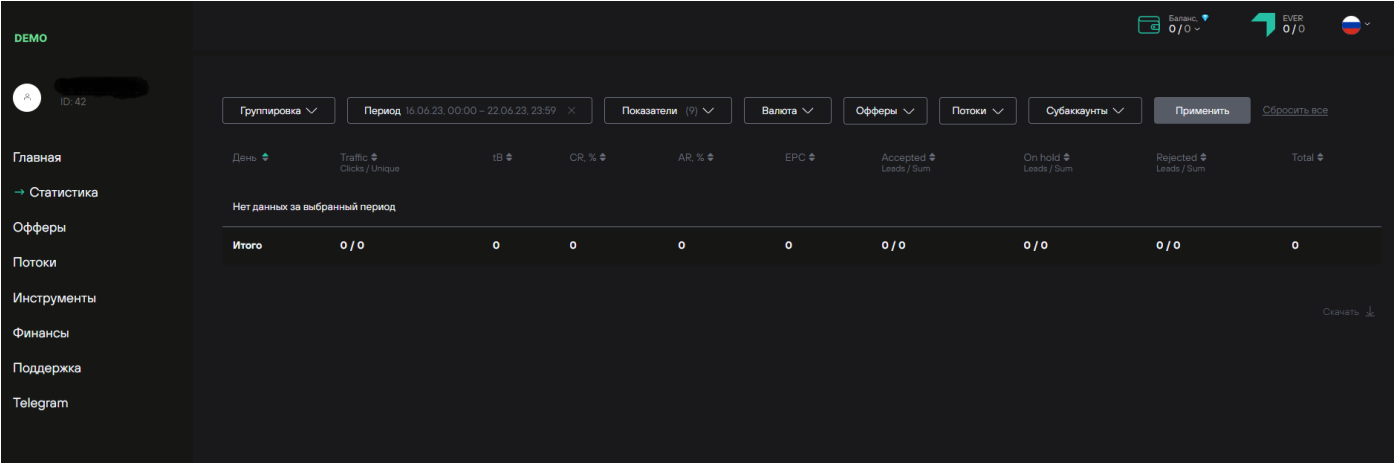

#### Раздел Статистика

#### **Показатели статистики**

В разделе статистики представлены данные по лидам вебмастера. Статистика отображается в табличном виде. Доступны следующие статистические параметры:

**Traffic** - Количество кликов по ссылкам **(Clicks)** и количество уникальных кликов по ссылкам **(Unique)**.

**tB (trafficBack)** - Количество переходов по TrafficbBack ссылкам.

**CR (Conversion Rate), %** - Отношение уникальных кликов к количеству лидов по офферу.

**AR (Approve rate), %** - Отношение количества принятых лидов к количеству всех лидов.

**EPC (Earnings Per Click)** - Количество заработанных средств за один клик. Вычисляется как отношение заработанных средств к уникальным кликам.

**Accepted** - Количество лидов, которые были одобрены рекламодателем **(Leads)**, и подтвержденная сумма вознаграждения **(Sum)**.

**On hold** - Количество лидов, по которым рекламодатель не принял решение об оплате, **(Lead)** и сумма вознаграждения, ожидающая подтверждения **(Sum)**.

**Rejected** - Количество лидов **(Leads)** и сумма вознаграждения **(Sum)**, которые были отклонены рекламодателем.

**Total** - Сумма лидов из столбцов Accepted, On hold и Rejected.

#### **Сортировка**

По умолчанию данные статистики сортируются по первому столбцу по возрастанию.

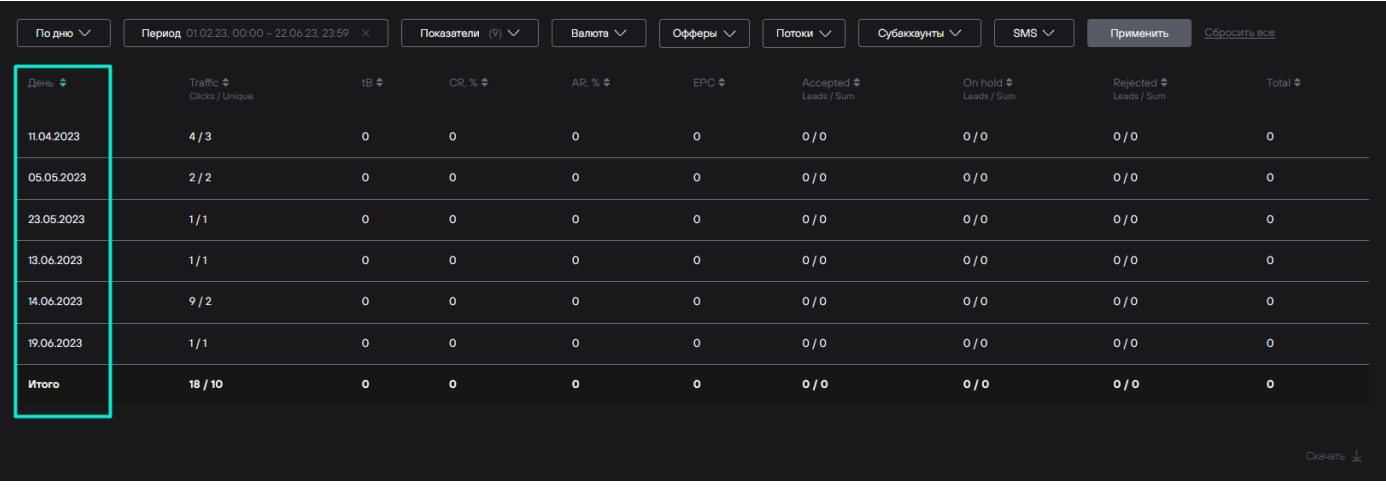

Сортировка статистики по умолчанию

Доступна сортировка по любому выбранному столбцу по возрастанию или по убыванию. Переключить сортировку можно нажатием на наименование столбца.

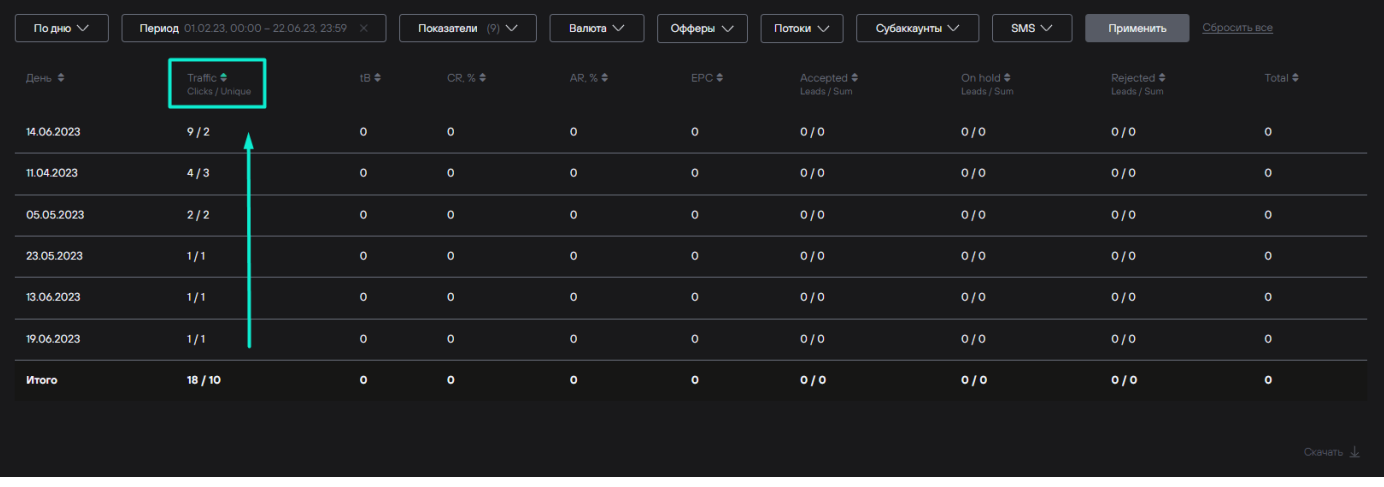

Пример сортировки по убыванию по столбцу Traffic

После каждого применения новых параметров фильтрации (кнопка "Применить") сортировка устанавливается по умолчанию.

#### **Фильтрация**

На платформе доступны различные фильтры для гибкой настройки отображения статистики.

1. Тип группировки данных (первый столбец)

Доступна группировка данных по нескольким временным периодам (час, день, неделя, месяц), потокам, офферам, лендингам и вебмастерам. По умолчанию данные группируется по дням.

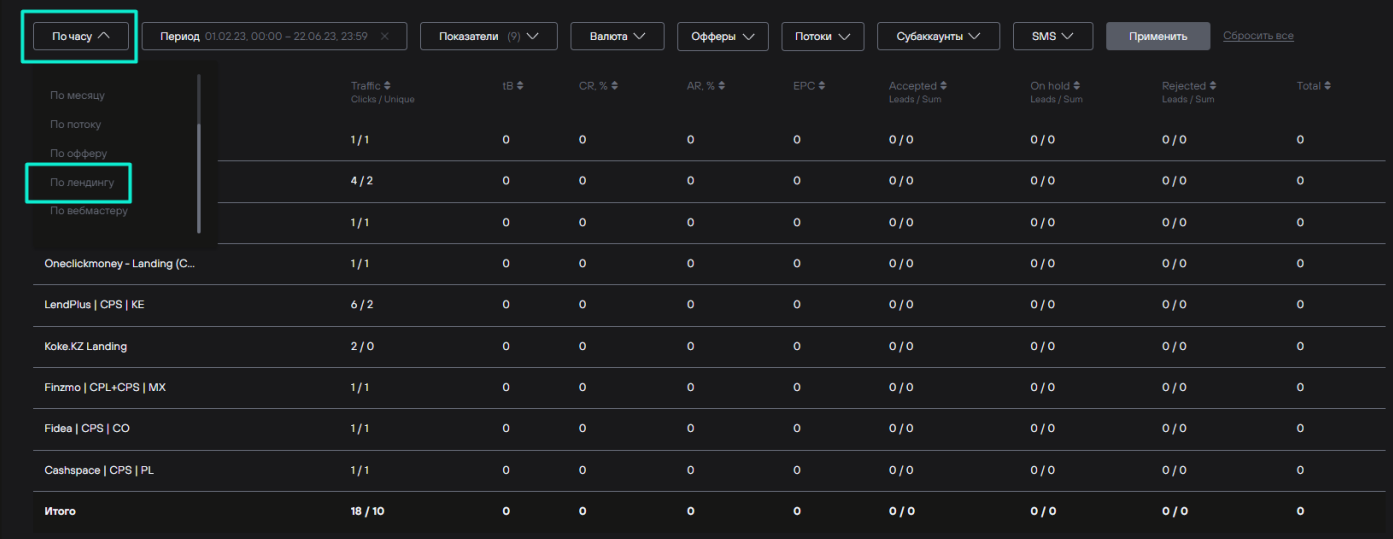

После выбора необходимых фильтров нужно применить новые настройки - нажатием кнопки "Применить". После этого данные в таблице будут отображены в соответствии с выбранными фильтрами с сортировкой по умолчанию.

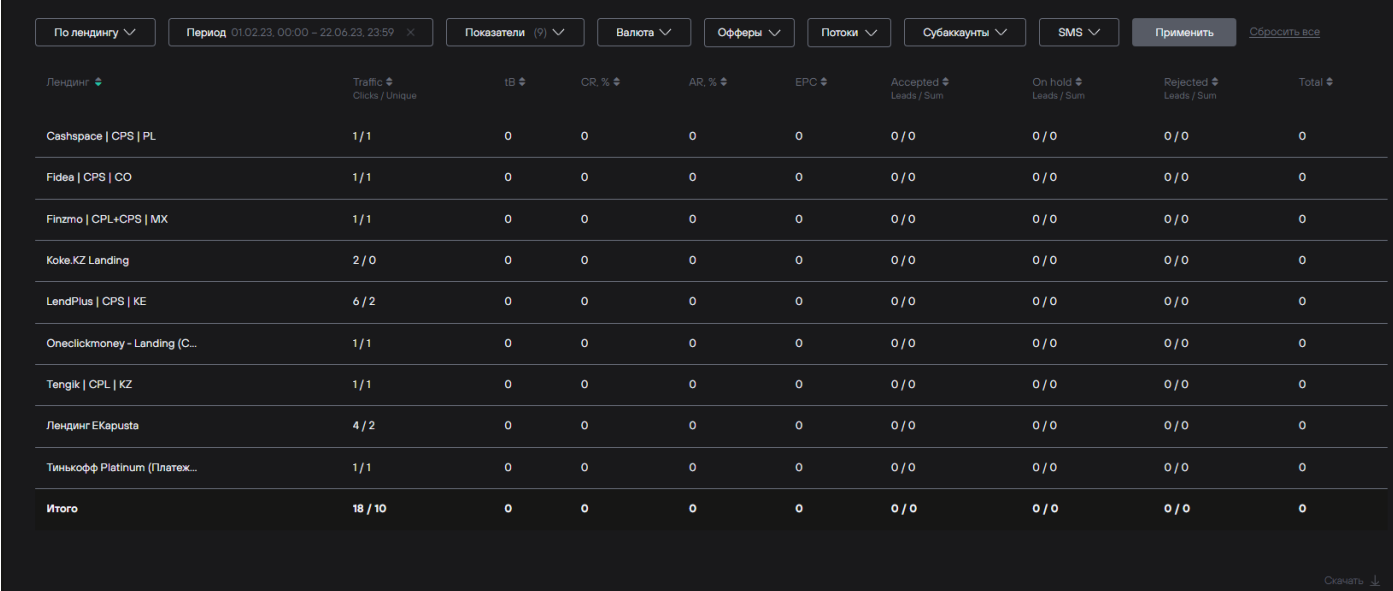

Пример отображения данных с группировкой по лендингам

#### 2. Фильтрация по выбранному периоду

По умолчанию выбранным периодом является последняя неделя. Настроить период можно с помощью выбора дат в календаре или использовать выбор одного из популярных периодов.

| По лендингу $\vee$                                              | Период 01.02.23 00:00 - 22.06.23.23:59 X                                                      | Показатели (♡) ∨                                          | Валюта V                                   | Офферы ∨           | Субаккаунты<br>Потоки ∨   | $SMS \vee$                              | Применить                            | Сбросить все |
|-----------------------------------------------------------------|-----------------------------------------------------------------------------------------------|-----------------------------------------------------------|--------------------------------------------|--------------------|---------------------------|-----------------------------------------|--------------------------------------|--------------|
| $\Phi$ espans $\vee$ 2023 $\vee$<br>$T$ leisman $\Rightarrow$   | $M$ <sub>OHb</sub> $\vee$ 2023 $\vee$<br>mi ar ca ur ar có ac                                 | Сегодня                                                   | популярные                                 | AR. % *<br>EPC ¢   | Accepted #<br>Loads / Sum | On hold $\ddot{\bullet}$<br>Leads / Sum | Rejected $\triangleq$<br>Laude / Sum | Total #      |
| $\overline{2}$<br>Cash<br>календарь<br>6 7 8 9<br>$\mathbf{10}$ | 3 4 5<br>$1 \t2 \t3 \t4$<br>$\mathbf{H}$<br>12<br>$\overline{ }$<br>$\mathbf{R}$<br>$\bullet$ | Вчера<br>Эта неделя<br>10 <sup>11</sup><br>Прошлая неделя | периоды<br>Iо                              | $\circ$            | 0/0                       | 0/0                                     | 0/0                                  | $\circ$      |
| 13 14 15<br>T<br>Fidea   CPS   CO<br>20 21 22 23 24 25 26       | 12 13 14 15 16<br>R<br>$\boldsymbol{v}$<br>19 20 21 22 23 24 25                               | 17 18<br>Последние 7 дней<br>Этот мосяц                   | $\circ$                                    | $\circ$            | 0/0                       | 0/0                                     | 0/0                                  | $\bullet$    |
| 27 28<br>Finzmo   CPL+CPS   MX                                  | 26 27 28 29 30                                                                                | Последние 30 дней<br>Прошлый месяц                        | $\circ$                                    | $\circ$            | 0/0                       | 0/0                                     | 0/0                                  | $\circ$      |
| $00:00 \vee$<br>deppann<br>Koke.KZ Landing                      | 22 MOHS<br>$23.59$ $\vee$                                                                     |                                                           | $\circ$                                    | $\circ$            | 0/0                       | 0/0                                     | 0/0                                  | $\circ$      |
| Выбрано дней: 142<br>LendPlus   CPS   KE<br>вернуть             |                                                                                               | Сбросить все<br>Применить                                 | $\Omega$<br>установить                     | $\circ$            | 0/0                       | 0/0                                     | 0/0                                  | $\circ$      |
| Oneclickmoney - Landing (C<br>умолчанию                         | настройки по<br>1/1                                                                           | $\circ$                                                   | выбранный<br>$\mathbf{o}$<br>период        | $\circ$            | 0/0                       | 0/0                                     | 0/0                                  | $\circ$      |
| Tengik   CPL   KZ                                               | 1/1                                                                                           | $\circ$                                                   | $\circ$<br>$\circ$                         | $\circ$            | 0/0                       | 0/0                                     | 0/0                                  | $\circ$      |
| Лендинг EKapusta                                                | 4/2                                                                                           | $\bullet$                                                 | $\circ$<br>$\circ$                         | $\mathbf{o}$       | 0/0                       | 0/0                                     | 0/0                                  | $\circ$      |
| Тинькофф Platinum (Платеж                                       | 1/1<br>18/10                                                                                  | $\circ$<br>$\circ$                                        | $\circ$<br>$\circ$<br>$\bullet$<br>$\circ$ | $\circ$<br>$\circ$ | 0/0                       | 0/0                                     | 0/0<br>0/0                           | $\circ$      |
| <b><i><u>MTOro</u></i></b>                                      |                                                                                               |                                                           |                                            |                    | 0/0                       | 0/0                                     |                                      | $\bullet$    |
|                                                                 |                                                                                               |                                                           |                                            |                    |                           |                                         |                                      | Oravana J.   |

Выбор периода для фильтрации данных

Для установки периода фильтрации нужно подтвердить выбранный период нажав кнопку "Применить" в модальном окне настройки периода.

#### 3. Фильтрация по показателям

По умолчанию отображаются все показатели, с помощью чекбокса можно отключить и снова включить необходимые. Отображение столбцов меняется сразу после включения/выключения в чекбоксе.

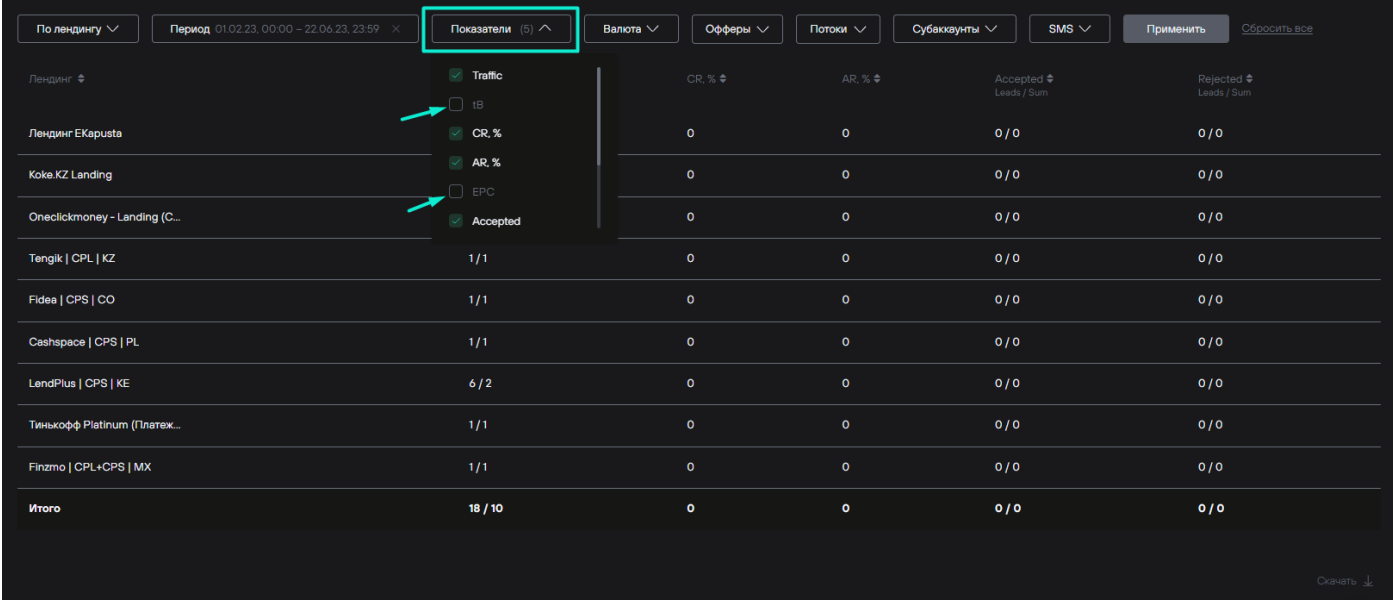

#### Фильтрация по показателям

#### 4. Отображение валюты

По умолчанию все суммы вознаграждения отображаются в валюте офферов. С помощью этой настройки можно выбрать одну валюту отображения в столбцах, где выводятся суммы вознаграждения. При выборе валюты также отображается текущий курс к рублю.

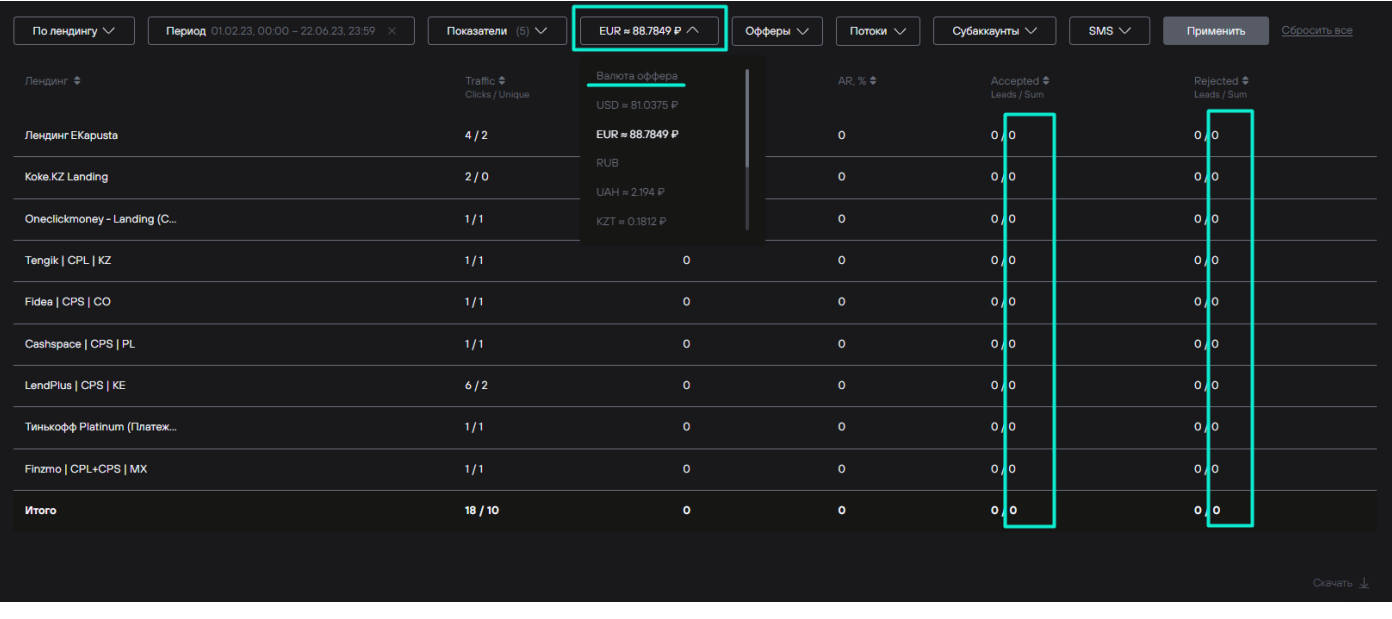

Выбор валюты для отображения вознаграждений

#### 5. Фильтрация по офферам и потокам

Офферы и Потоки - это два разных фильтра, но настраиваются они одинаково, поэтому рассморены вместе. Доступно два варианта фильтрации по офферам и по потокам: показывать только выбранные или исключить показ выбранных. Чтобы исключить выбранные офферы и/или потоки из показа статистики нужно установить чекбокс "Исключить офферы/потоки" активным. В этом случае в статистику будут включены все офферы/потоки, кроме выбранных. При неактивном чекбоксе "Исключить офферы/потоки" в статистику будут включены только выбранные офферы/потоки. Для удобства в окне настройки фильтра по офферам и потокам есть строка поиска.

По умолчанию отображаются все офферы и потоки. Чтобы отобразить изменения после настройки фильтров по офферам и потокам нужно нажать кнопку "Применить".

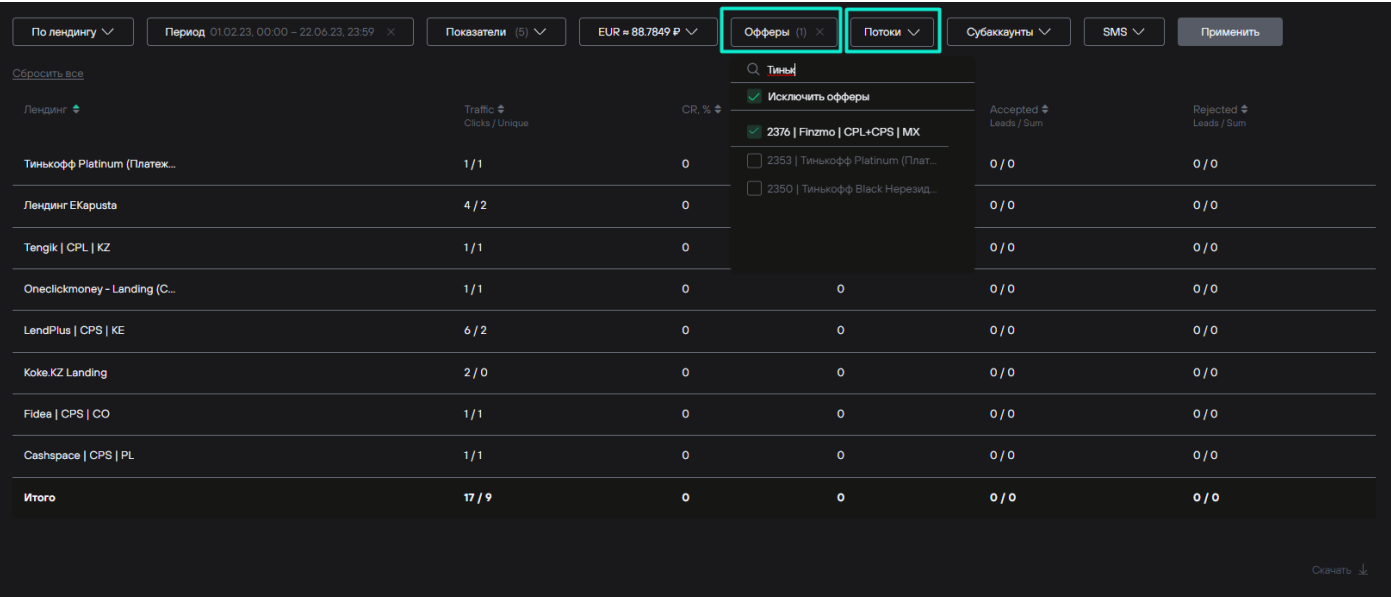

Настройка фильтрации по офферам и потокам

Количество выбранных офферов/потоков отображается цифрой в скобках в поле настройки фильтра. Чтобы сбросить фильтр нужно нажать "крестик" в поле настройки фильтра по офферам/потокам и затем кнопку "Применить".

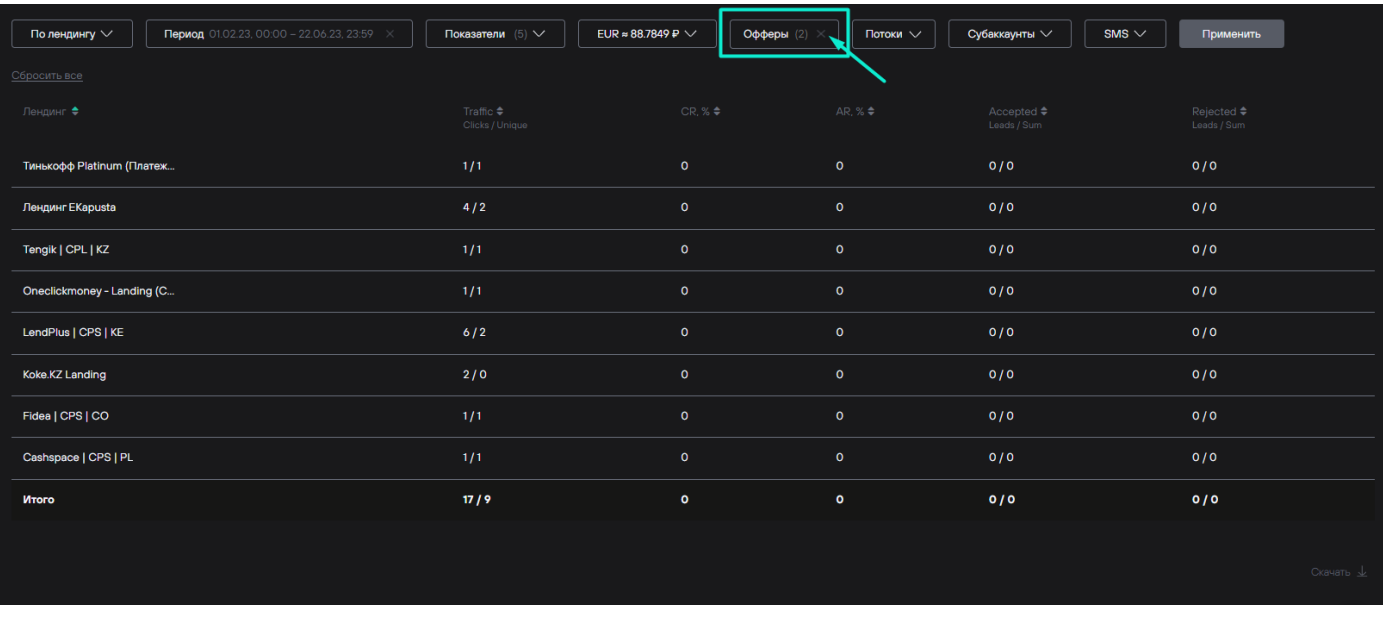

Сброс фильтрации по офферам и потокам

#### 6. Фильтрация по субаккаунтам

Если пользователь использует метки при настройке ссылок (субаккаунты), то с помощью этого фильтра можно просматривать по ним статистику.

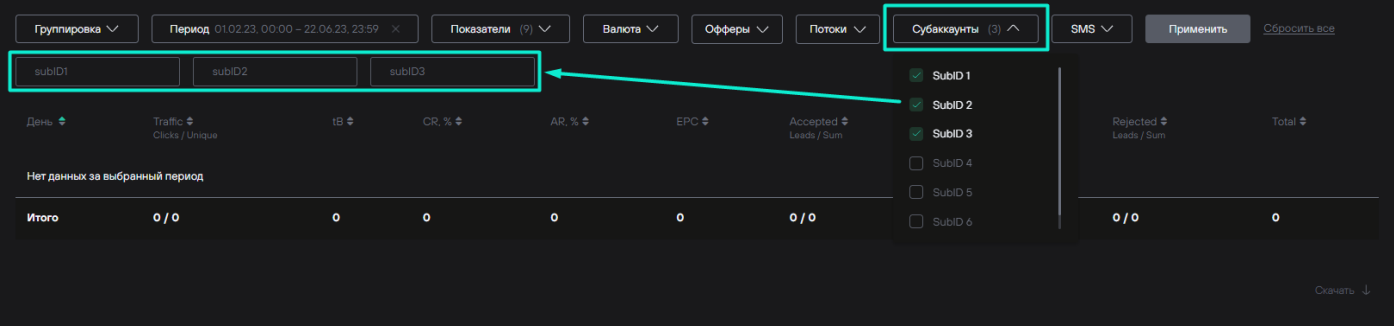

Фильтрация по субаккаунтам

#### 7. Фильтрация по sms-рассылкам

Если пользователь настраивает sms-рассылки через платформу, то с помощью этого фильтра можно выбрать по каким рассылкам показать статистику. Чтобы отобразить изменения после настройки фильтров по sms-рассылкам нужно нажать кнопку "Применить". Если у пользователя нет настроенных sms-рассылок, то этот фильтр отображаться не будет.

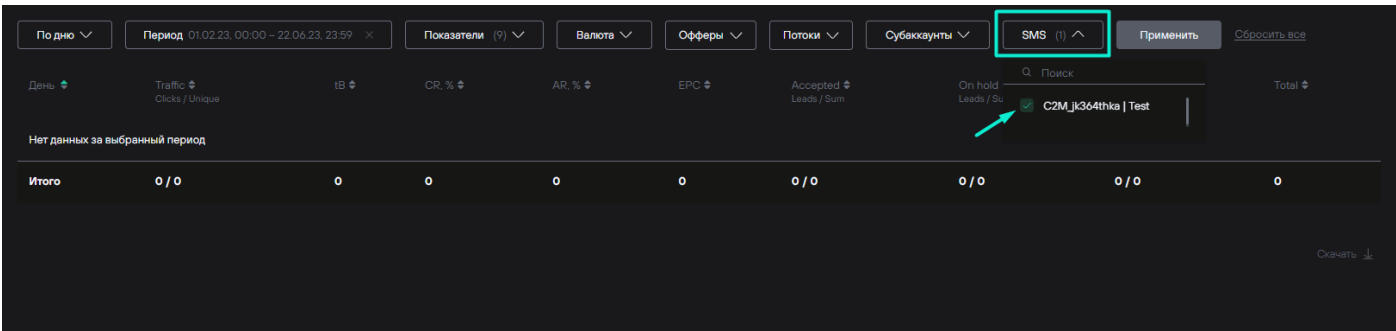

#### Фильтрация по sms-рассылкам

8. Сброс фильтров к настройкам по умолчанию

Для установки всех настроек фильтрации и сортировки данных нужно сначала нажать "Сбросить все", а затем кнопку "Применить".

| Группировка $\vee$ | <b>Период</b> 16.06.23, 00:00 - 22.06.23, 23:59 $\times$ |                      | Показатели $(9)$ $\vee$ | Валюта $\vee$           | Офферы V              | Потоки $\vee$                       | Субаккаунты $\vee$<br>SMS $\vee$ | Применить                                   | Сбросить все            |
|--------------------|----------------------------------------------------------|----------------------|-------------------------|-------------------------|-----------------------|-------------------------------------|----------------------------------|---------------------------------------------|-------------------------|
| День ♦             | Traffic ♦<br>Clicks / Unique                             | tB $\Leftrightarrow$ | CR, $% \Leftrightarrow$ | AR, % $\Leftrightarrow$ | EPC $\Leftrightarrow$ | Accepted $\triangle$<br>Leads / Sum | On hold ≑<br>Leads / Sum         | $\overline{2}$<br>Rejected ♦<br>Leads / Sum | Total $\Leftrightarrow$ |
| 19.06.2023         | 1/1                                                      | $\circ$              | $\bullet$               | $\circ$                 | $\circ$               | 0/0                                 | 0/0                              | 0/0                                         | $\bullet$               |
| Итого              | 1/1                                                      | $\bullet$            | $\bullet$               | $\bullet$               | $\bullet$             | 0/0                                 | 0/0                              | 0/0                                         | $\bullet$               |
|                    |                                                          |                      |                         |                         |                       |                                     |                                  |                                             |                         |
|                    |                                                          |                      |                         |                         |                       |                                     |                                  |                                             | Скачать $\perp$         |
|                    |                                                          |                      |                         |                         |                       |                                     |                                  |                                             |                         |

Сброс фильтров к настройкам по умолчанию

#### **Выгрузка статистики в файл**

При нажатии на кнопку выгрузки данных, статистика будет выгружена в файл формата csv с учетом настройки фильтрации.

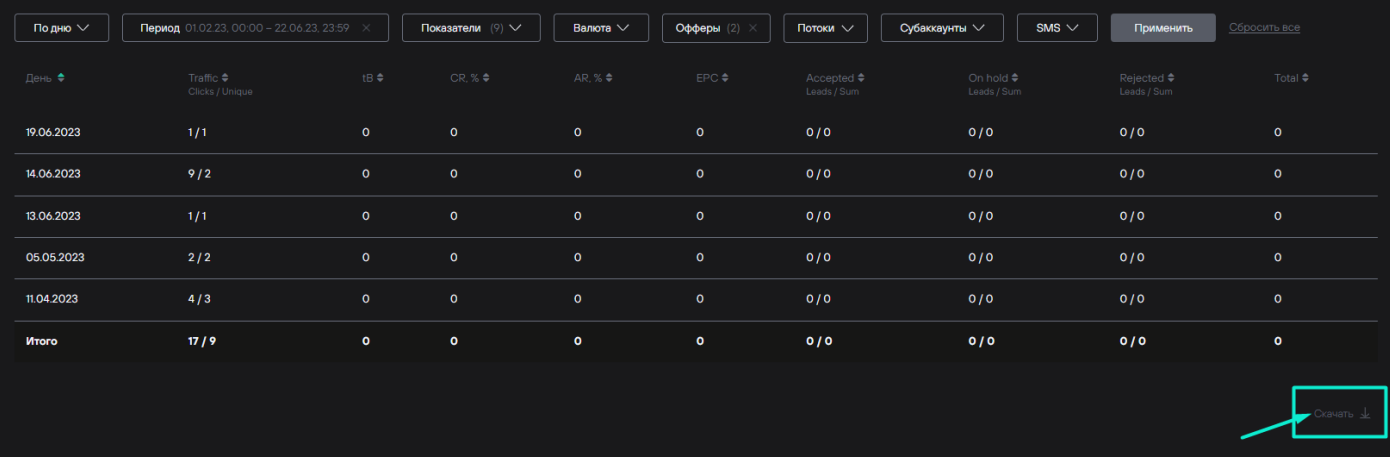

Выгрузка статистики в файл

## Главная

#### Содержит информацию о настройке виджетов для отображения оперативных показателей.

Главная страница предоставляет возможность пользователям настроить персонализированный дашборд с помощью виджетов.

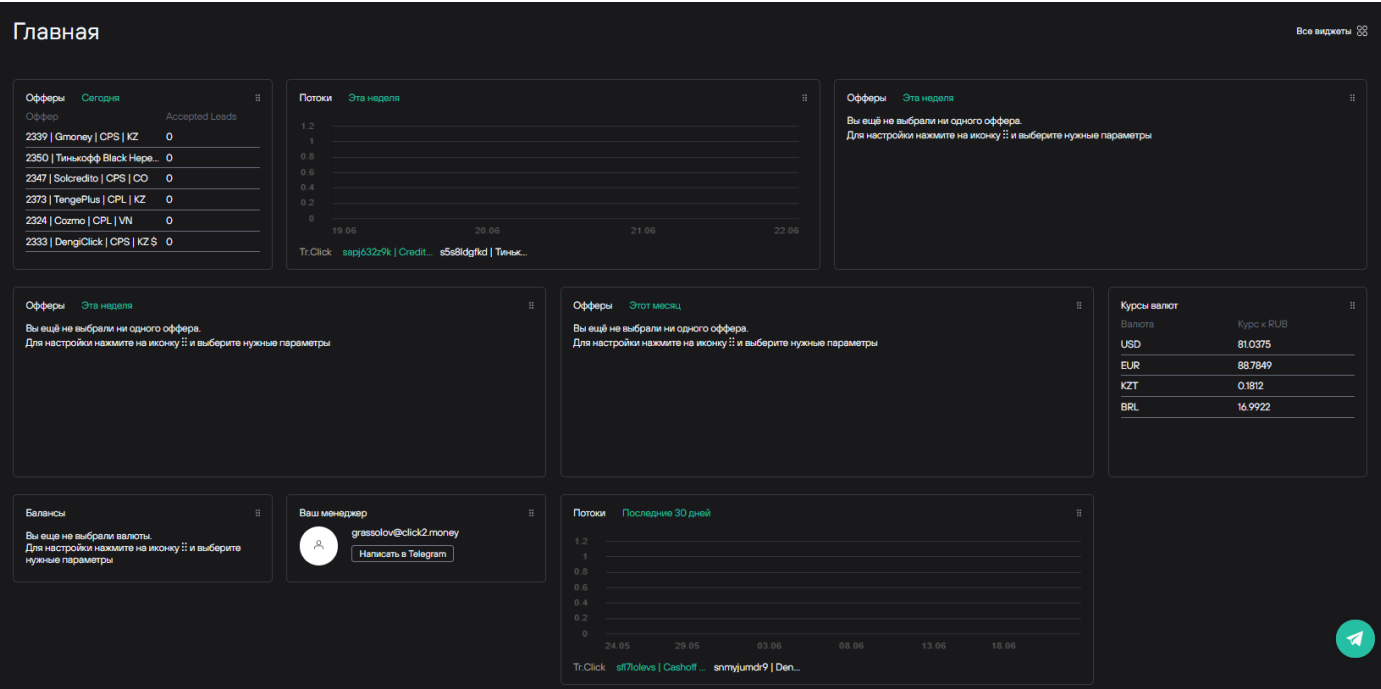

Персонализированный дашбор пользователя на главной странице

#### **Добавление виджетов**

До настройки своей главной страницы все пользователи видят стандартную страницу с примерами виджетов по умолчанию.

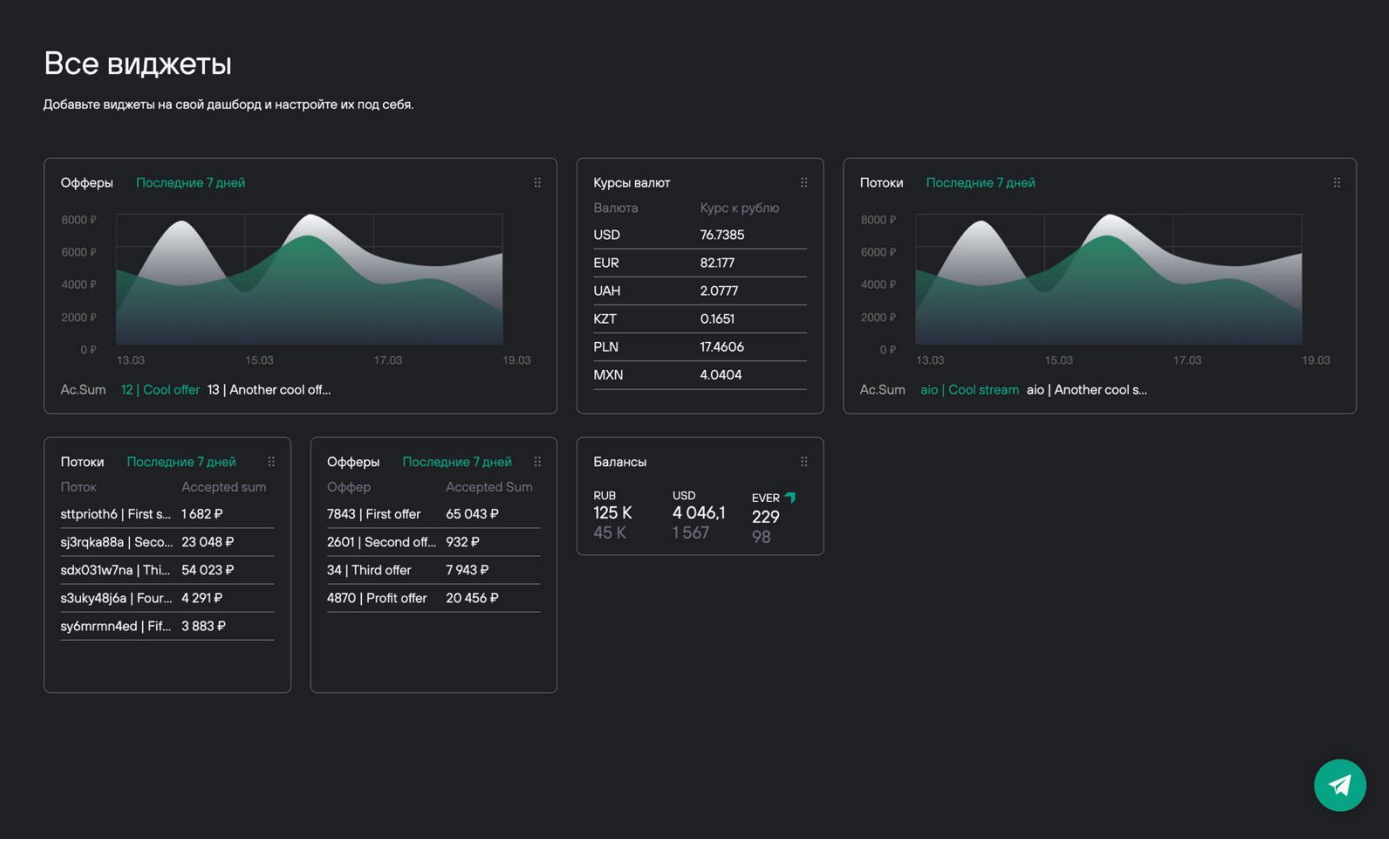

Главная с виджетами по умолчанию

Для добавления виджета необходимо навести курсор на один из виджетов по умолчанию и нажать кнопку "Добавить".

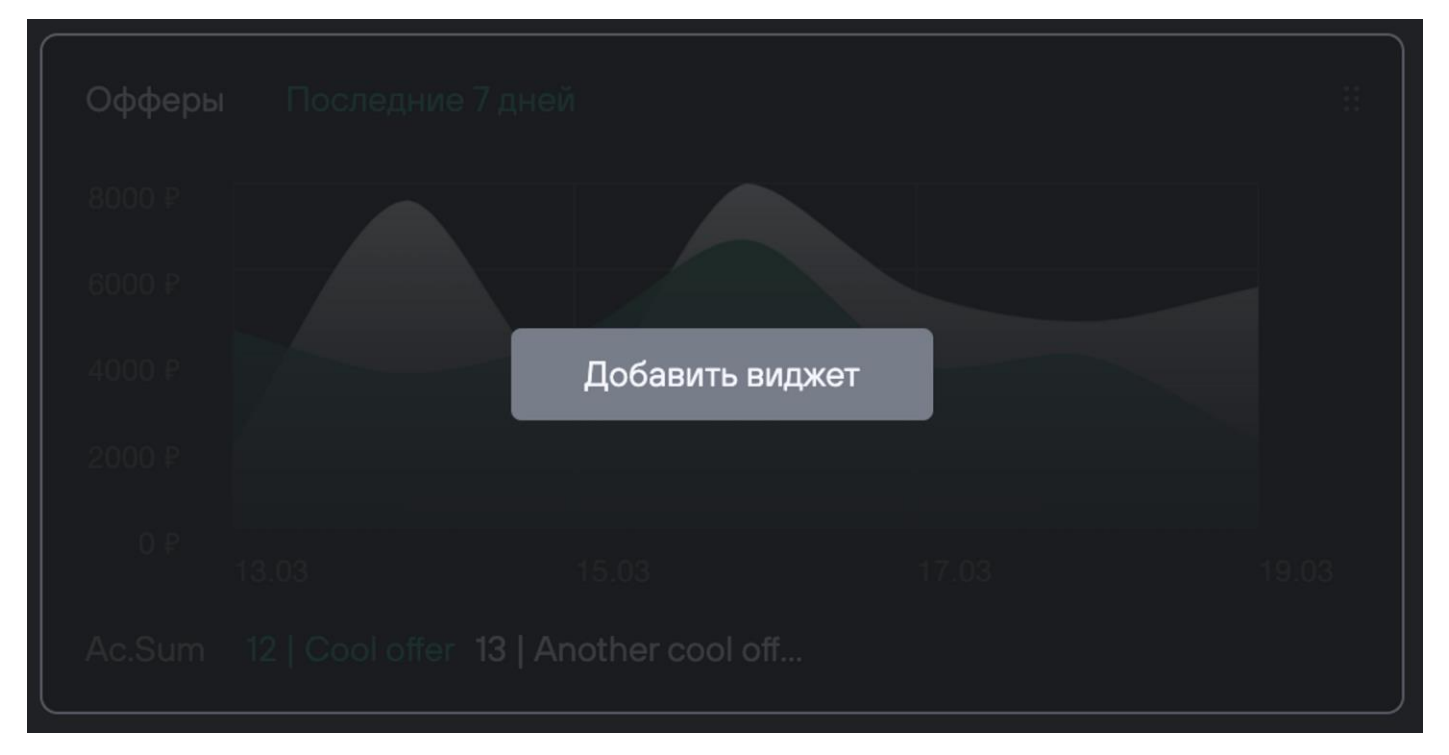

#### Кнопка добавления виджета

После добавления виджетов, можно продолжить их настройку, перейдя на Главную страницу со своими виджетами. Для этого нужно нажать "Главная" в правом верхнем углу.

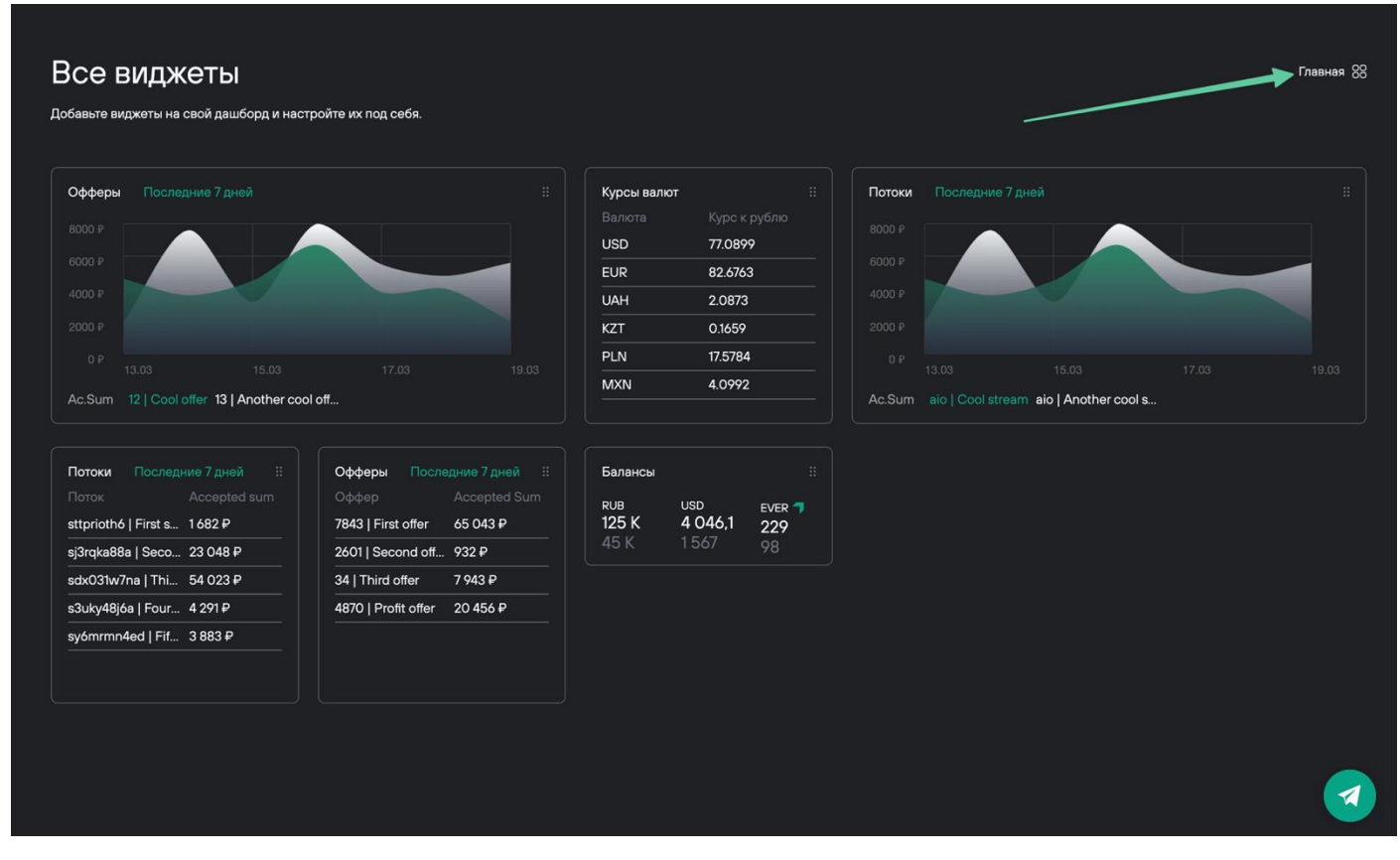

Переход на страницу персональных виджетов пользователя

На страницу с пользовательскими виджетами будет автоматически добавлен блок с контактами личного менеджера пользователя. Вернуться к странице с виджетами по умолчанию можно нажав "Все виджеты" в правом верхнем углу.

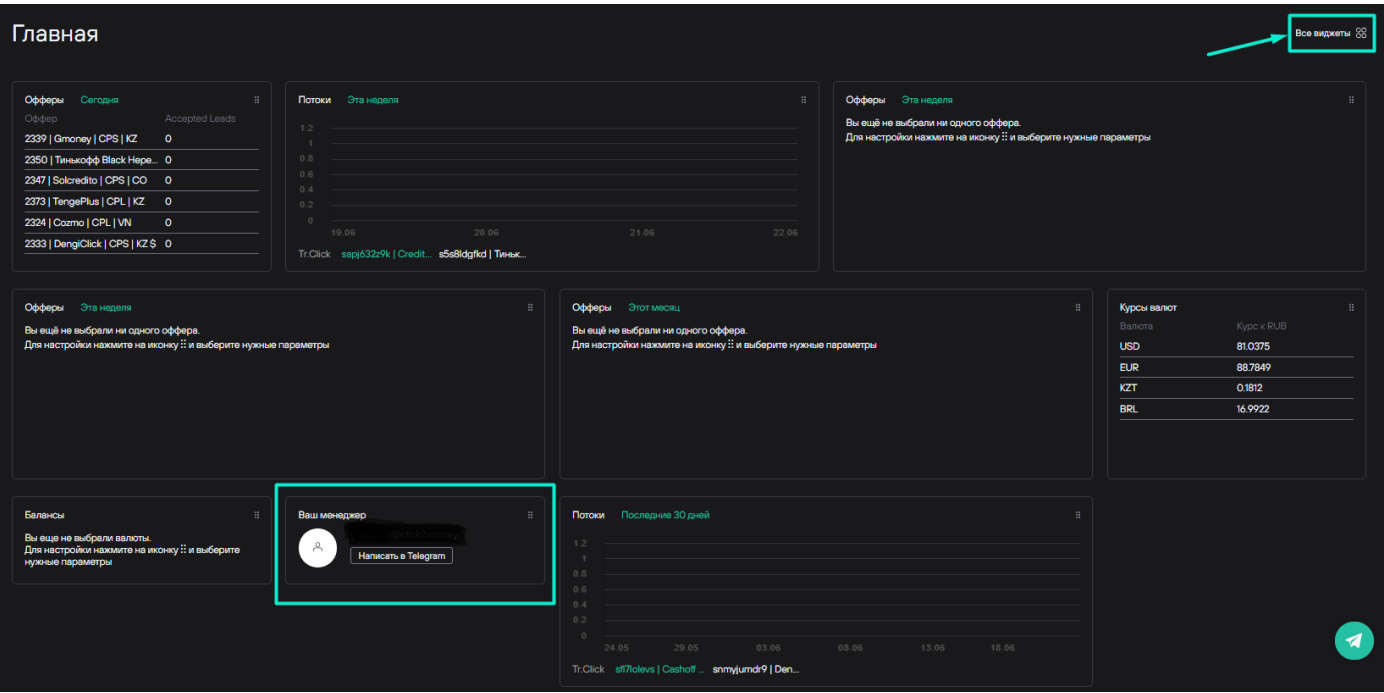

Главная страница с виджетами пользователя

#### **Настройка виджета**

Можно добавить несколько виджетов одного типа и установить для них разные настройки. Например, два виджета офферов можно настроить для разных периодов и для разных показателей.

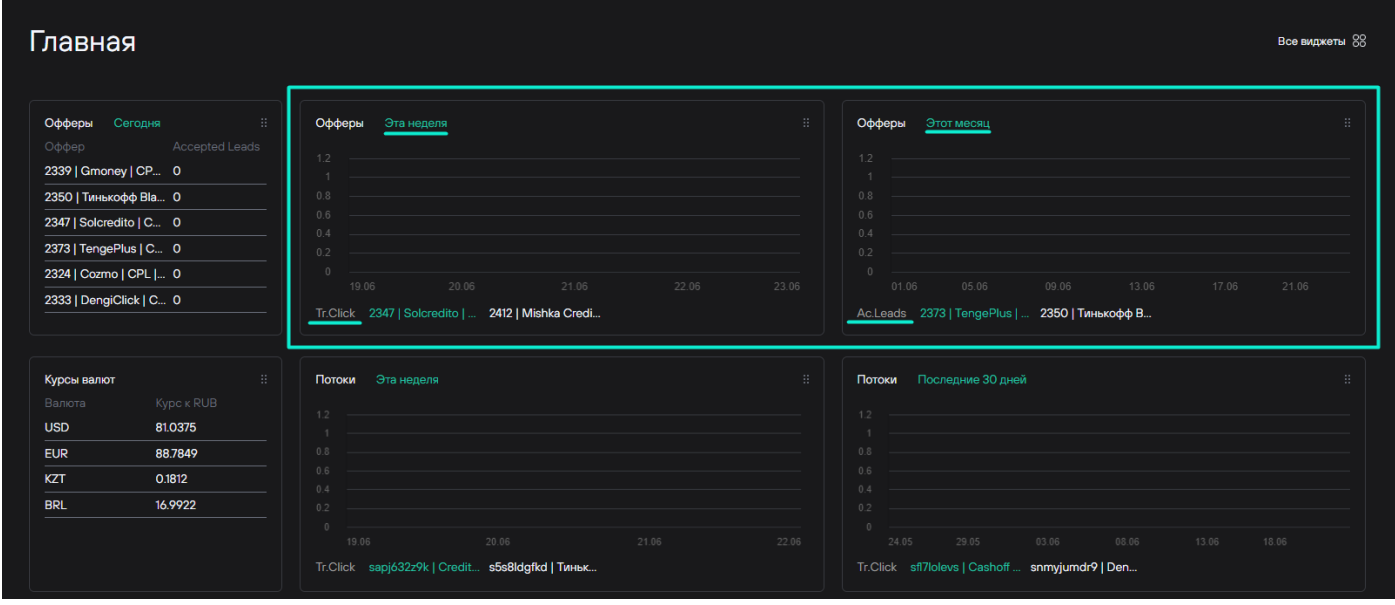

Пример добавления двух виджетов одного типа

При настройке виджета можно указать временной период для отображения, нажав на кнопку выбора периода.

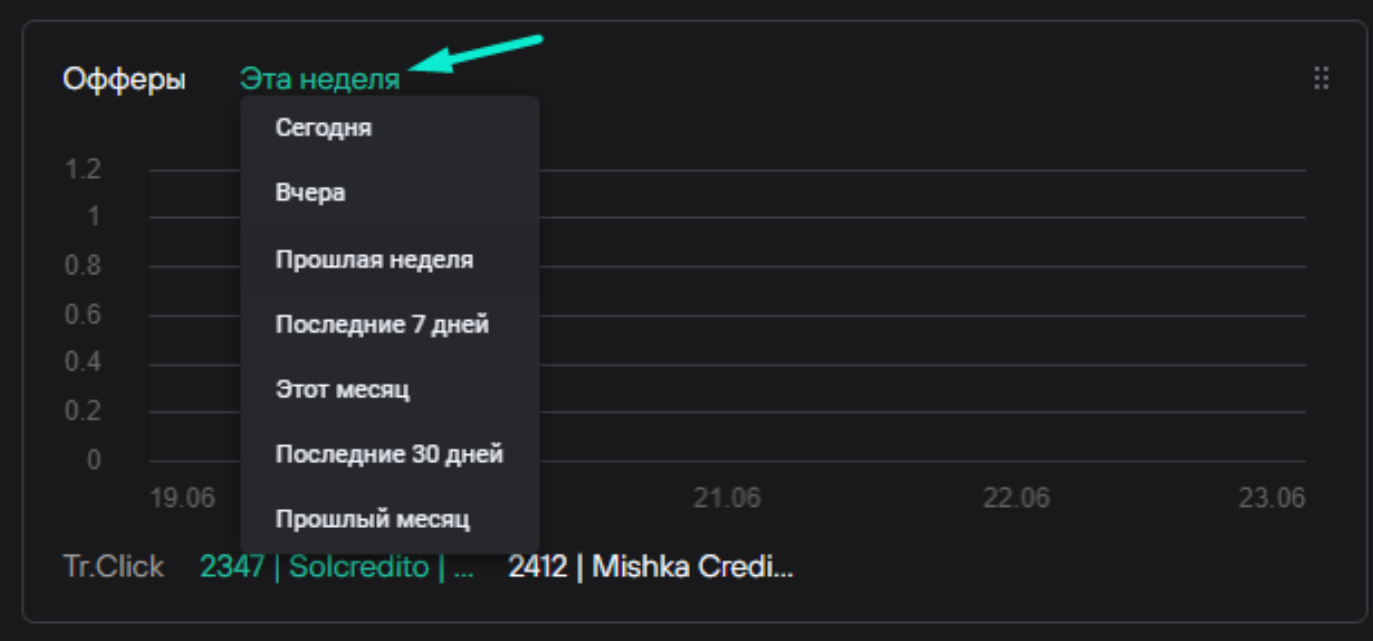

Настройка периода для виджета

Настроить конкретные оффера и показатели для отображения можно нажав на иконку в правом верхнем углу.

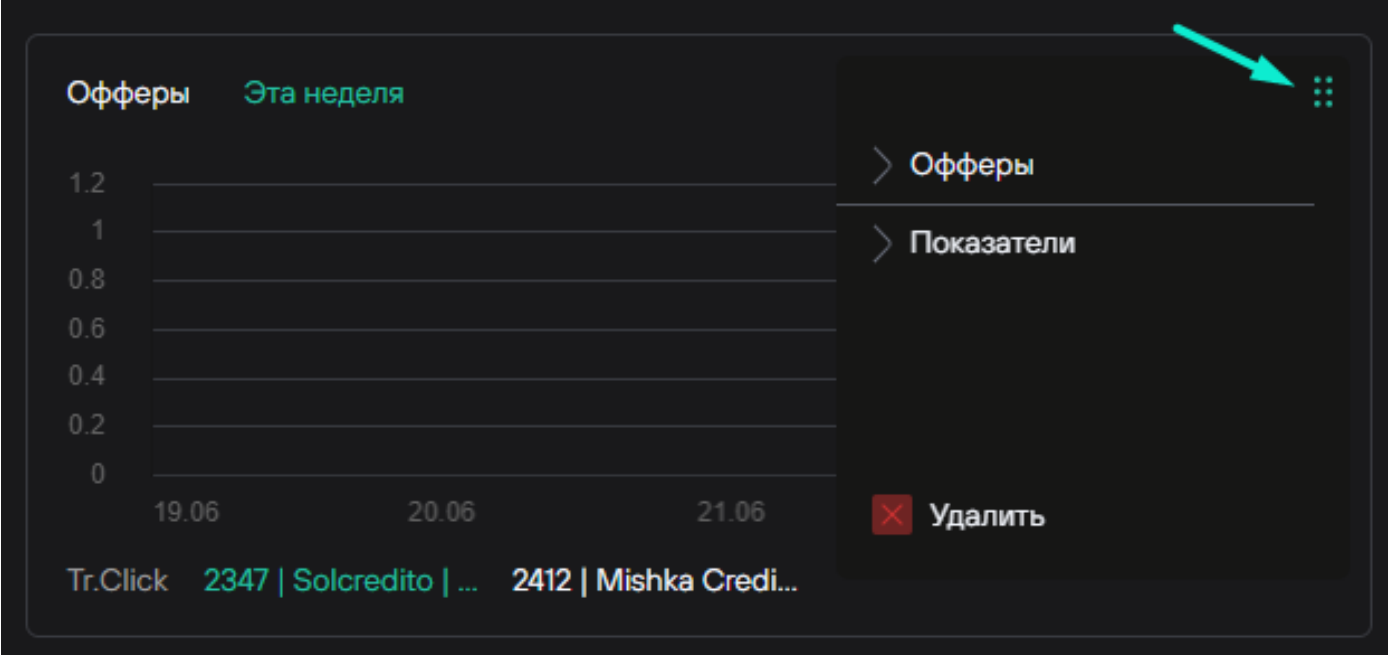

Настройка офферов и показателей для виджета

Можно менять виджеты местами, просто перетаскивая их мышкой.

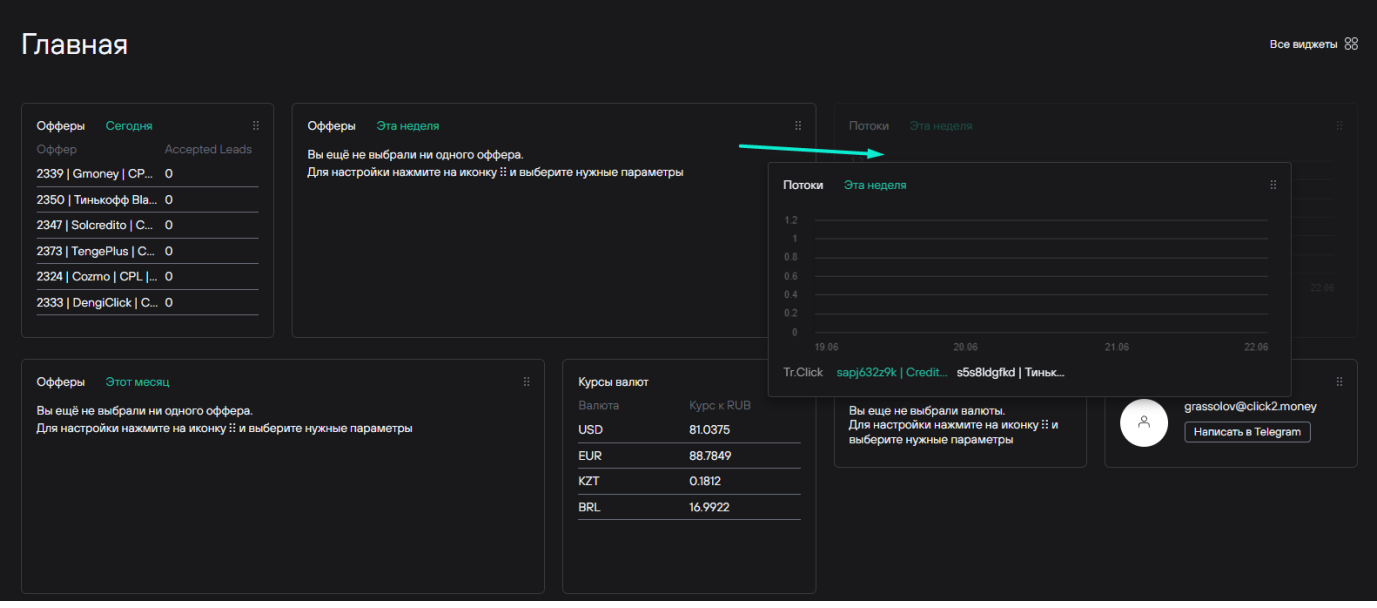

Изменение расположения виджетов на дашборде

Всегда можно удалить неактуальный виджет с пользовательского дашборда.

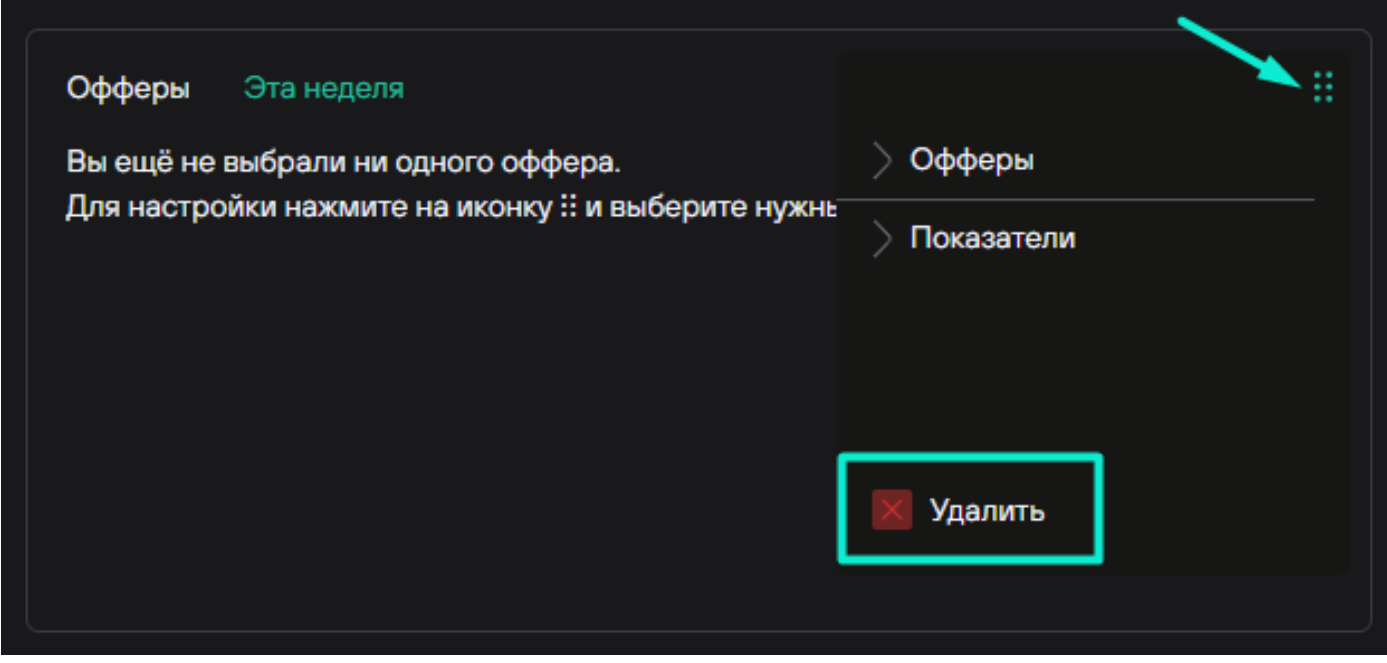

Удаление виджета с дашборда

Персонализированный дашборд позволяет пользователям оперативно отслеживать важные именно для них показатели.

# Офферы

#### Содержит информацию о возможностях работы с офферами на платформе.

Офферы - это самый интересный раздел на платформе для вебмастра. Именно этот раздел он посмотрит первым после регистрации на платформе, т.к. здесь собрана информация об офферах рекламодателей и о размере выплат по ним.

В разделе Офферы доступны две вкладки: "Все офферы" и "Мои офферы".

#### Все офферы

На вкладке "Все офферы" вебмастер видит список всех открытых и защищенных офферов, которые доступны на этой платформе.

Открытые офферы - это те, которые может брать в работу любой вебмастер. Для них будет доступна кнопка "Создать поток".

Защищенные офферы - те, для которых всем вебмастерам доступен просмотр описания и размера выплат, но работать с ним можно после предоставления доступа от менеджера платформы. Для таких офферов отображается кнопка "Request access".

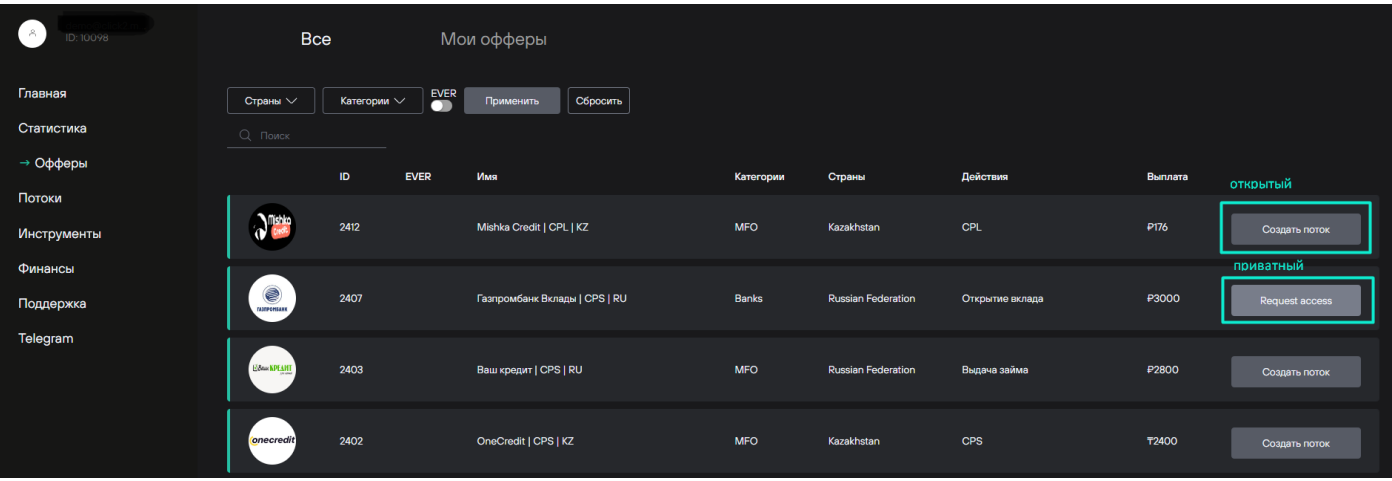

Вкладка "Все офферы"

#### **Запрос доступа к офферу**

Вебмастер может запросить доступ к защищенному офферу, нажав кнопку "Request access". Откроется форма отправки запроса. После отправки запроса заявка поступит менеджеру. В случае предоставления доступа к офферу, кнопка "Request access" меняется на кнопку "Создать поток". Также этот оффер будет добавлен в список на вкладе "Мои офферы".

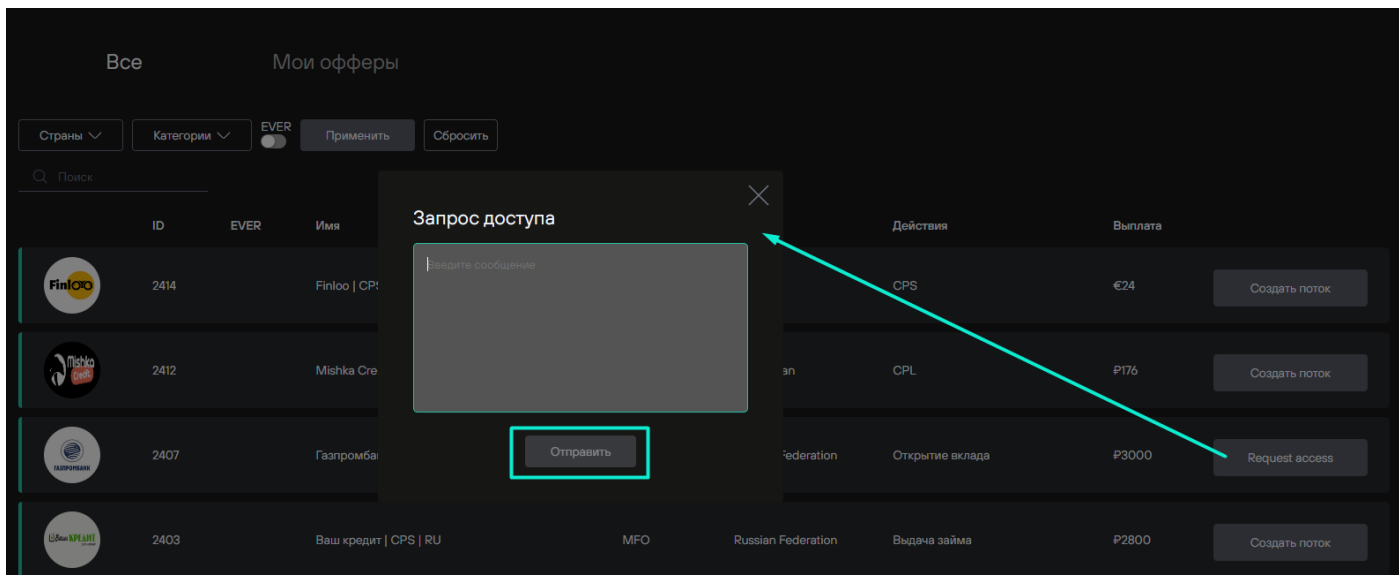

Запрос доступа к защищенному офферу

На платформе есть возможность получить доступ к закрытым (приватным) офферам, для этого необходимо связаться с менеджером. После предоставления доступа к закрытым (приватным) офферам, они отображаются в списке на вкладке "Мои офферы".

#### Мои офферы

На вкладке "Мои офферы" вебмастер видит список офферов, по которым он создал потоки, а также защищенные и закрытые (приватные) офферы, доступ к которым ему предоставил менеджер.

| ID: 10098<br>$\mathcal{S}_1$ | <b>Bce</b>                          | Мои офферы                                             |              |                           |                  |                                                                          |  |
|------------------------------|-------------------------------------|--------------------------------------------------------|--------------|---------------------------|------------------|--------------------------------------------------------------------------|--|
| Главная                      | Страны V<br>Категории $\vee$        | <b>EVER</b><br>Сбросить<br>Применить<br>$\blacksquare$ |              |                           |                  |                                                                          |  |
| Статистика                   | <b>Q</b> Поиск                      |                                                        |              |                           |                  |                                                                          |  |
| → Офферы                     | ID<br><b>EVER</b>                   | Имя                                                    | Категории    | Страны                    | Действия         | Выплата                                                                  |  |
| Потоки                       |                                     |                                                        |              |                           |                  |                                                                          |  |
| Инструменты                  | 2376<br><b>FINZHO</b>               | Finzmo   CPL+CPS   MX                                  | <b>MFO</b>   | Mexico                    | $CPS$<br>$CPL$   | $\overline{\epsilon}$ 15.2<br>$\overline{\epsilon}$ 3.2<br>Создать поток |  |
| Финансы                      | ٠                                   |                                                        |              |                           |                  |                                                                          |  |
| Поддержка                    | $\bullet$<br>2370<br><b>REDITRO</b> | Creditron   CPL   CO                                   | <b>MFO</b>   | Colombia                  | <b>CPL</b>       | $\epsilon$ 2<br>Создать поток                                            |  |
| Telegram                     | 懲<br>2353<br><b>ТИНЬКОФО</b>        | Тинькофф Platinum (Платежный стикер)  <br>CPS   RU     | Banks        | <b>Russian Federation</b> | Активация карты  | <b>P4100</b><br>Создать поток                                            |  |
|                              | 懲<br>2350<br><b>ТИНЬКОФО</b>        | Тинькофф Black Нерезиденты   CPS   RU                  | <b>Banks</b> | <b>Russian Federation</b> | Утилизация карты | P1000<br>Создать поток                                                   |  |

Вкладка "Мои офферы"

#### Список офферов

Офферы на любой из вкладок представлены в табличном виде, по каждому из которых отображается следующая информация:

- Миниатюра-изображение компании поставщика оффера
- ID идентификатор оффера на платформе
- Название оффера (в названии добавлены целевые действия и валюта вознаграждения)
- Категория оффера
- Страна, в которой допустимо работать по офферу
- Целевые действия, необходимые для выполнения условий оффера (может быть несколько)
- Размер выплаты за успешно выполненное целевое действие

В списке офферов возможно осуществлять поиск по названию оффера. После ввода поискового запроса нужно нажать иконку "Лупа" или кнопку "Enter" на клавиатуре.

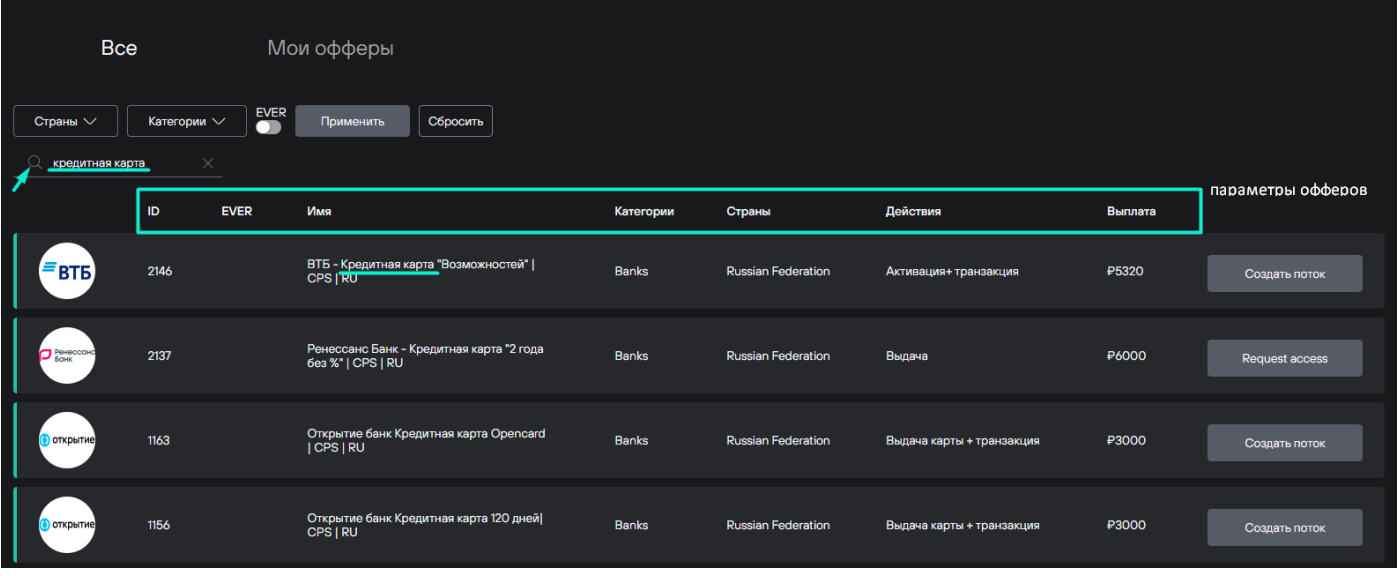

Список офферов и возможность поиска по названию офферов

#### Фильтрация офферов

На платформе доступны фильтры офферов по странам и по категории. Для отображения списка офферов согласно настройкам фильтрации необходимо выбрать подходящие фильтры и нажать кнопку "Применить".

Фильтры являются одинаковыми для вкладок "Все офферы" и "Мои офферы", однако при переключении между вкладками настройки фильтрации сбрасываются по умолчанию.

Чтобы вернуть настройки списка офферов по умолчанию нужно сначала нажать кнопку "Сбросить", а затем снова кнопку "Применить".

| <b>Bce</b>        |                   | Мои офферы                                                    |              |                           |                           |              |                |
|-------------------|-------------------|---------------------------------------------------------------|--------------|---------------------------|---------------------------|--------------|----------------|
| Страны $\vee$     | Категории $\vee$  | Применить<br>Сбросить                                         |              |                           |                           |              |                |
| Q Поиск           |                   |                                                               |              |                           |                           |              |                |
|                   | ID<br><b>EVER</b> | Имя                                                           | Категории    | Страны                    | Действия                  | Выплата      |                |
| $=$ BTB           | 2146              | ВТБ - Кредитная карта "Возможностей"  <br>CPS   RU            | <b>Banks</b> | <b>Russian Federation</b> | Активация+ транзакция     | ₽5320        | Создать поток  |
| $\Box$ Perseccase | 2137              | Ренессанс Банк - Кредитная карта "2 года<br>без %"   CPS   RU | <b>Banks</b> | <b>Russian Federation</b> | Выдача                    | ₽6000        | Request access |
| открытие          | 1163              | Открытие банк Кредитная карта Opencard<br>I CPS I RU          | <b>Banks</b> | <b>Russian Federation</b> | Выдача карты + транзакция | <b>P3000</b> | Создать поток  |
| открытие          | 1156              | Открытие банк Кредитная карта 120 дней <br>CPS   RU           | <b>Banks</b> | <b>Russian Federation</b> | Выдача карты + транзакция | P3000        | Создать поток  |

Применение настроек фильтрации

#### **Фильтрация по странам**

Фильтр по странам позволяет отобразить в списке офферы, по которым можно работать в выбранных странах. При настройке фильтра есть возможность поиска по странам.

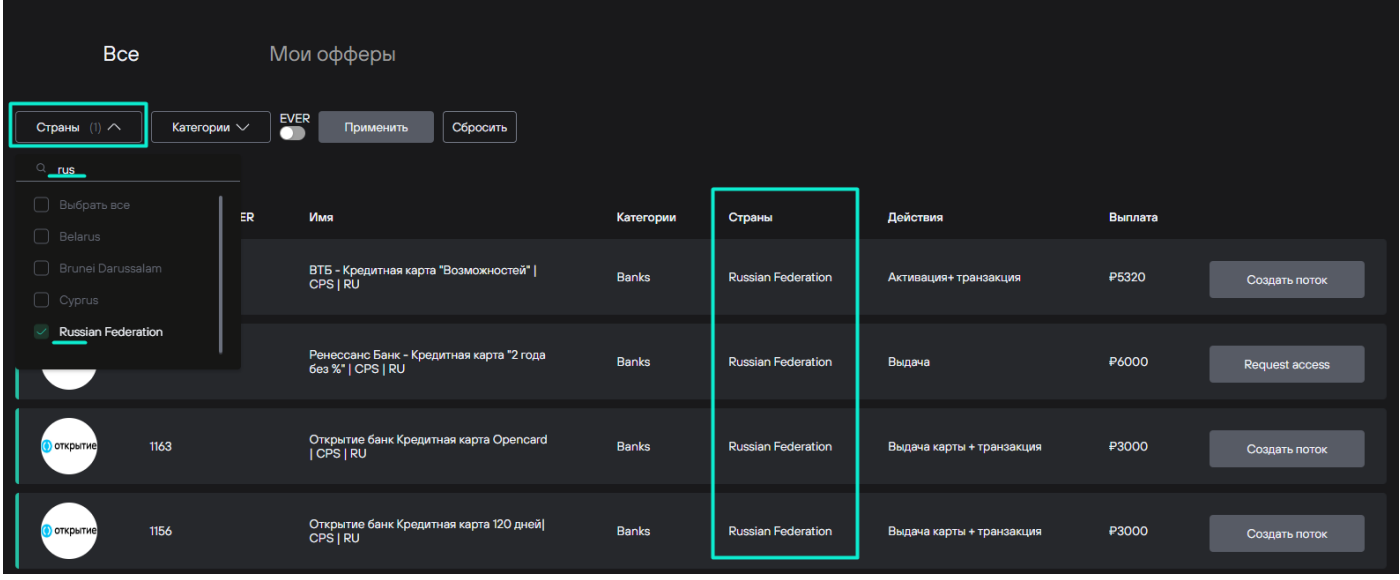

Фильтрация списка офферов по странам

#### **Фильтрация по категории**

Фильтр по категории позволяет отобразить в списке офферы только выбранной категории. В этом фильтре можно выбрать только одну категорию. Каждый оффер может относиться только к одной категории.

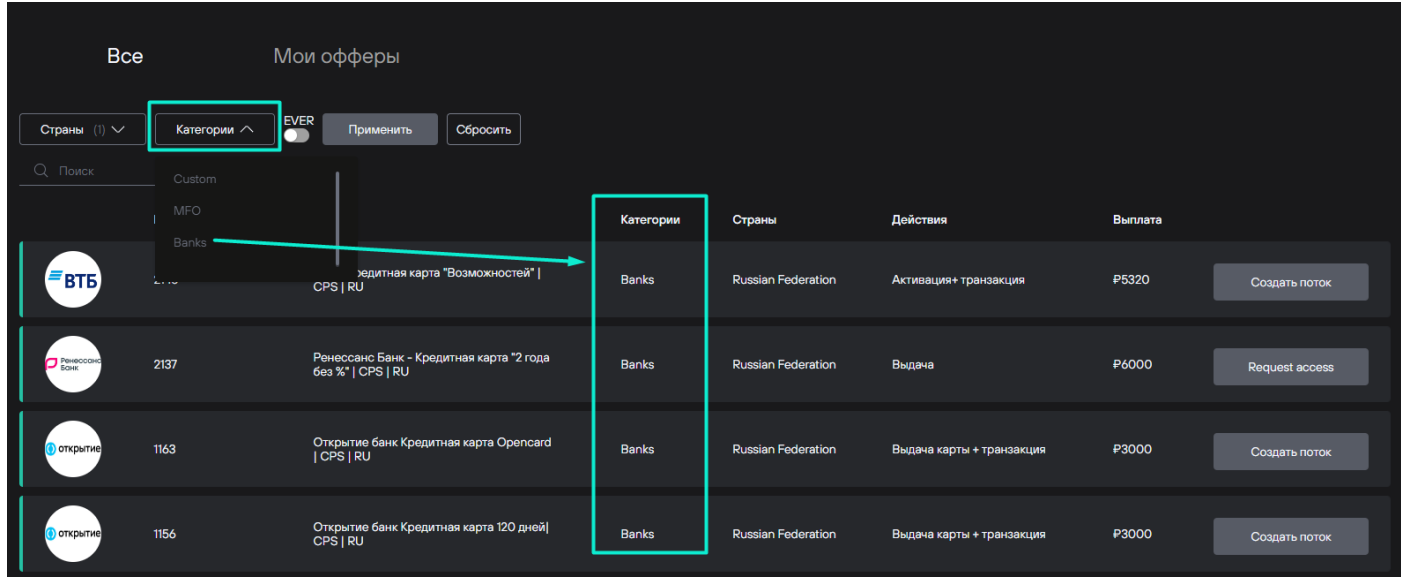

Фильтрация списка офферов по категории

Просмотр информации об оффере

Подробную информацию об оффере можно посмотреть, нажав на название оффера или на его картинку-миниатюру. На странице оффера доступны следующие блоки информации:

- 1. Описание оффера
- 2. Источники траффика
- 3. Оплачиваемые действия
- 4. География
- 5. Лендинги
- 6. Кнопки создания потока

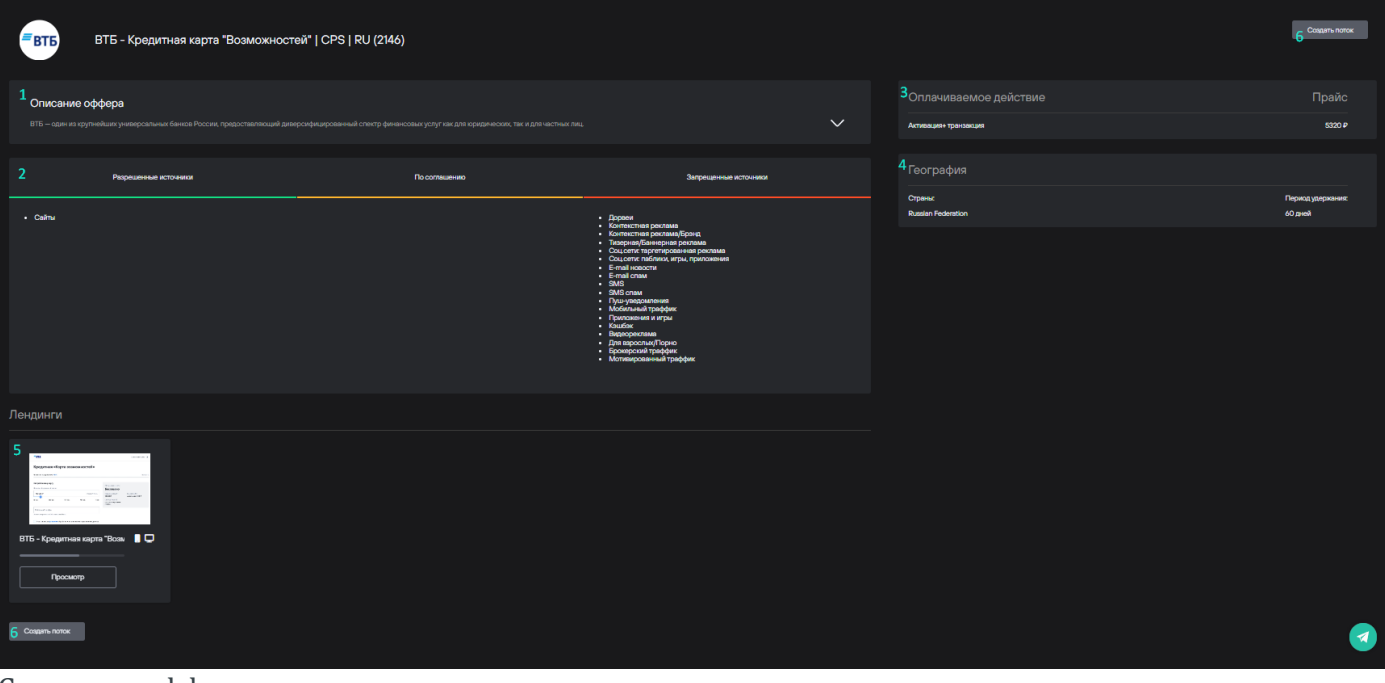

Страница оффера

#### **Описание оффера**

В карточке "Описание" содержится подробное описание оффера от его автора. При нажатии на иконку "Подробнее", открывается расширенный вариант описания.

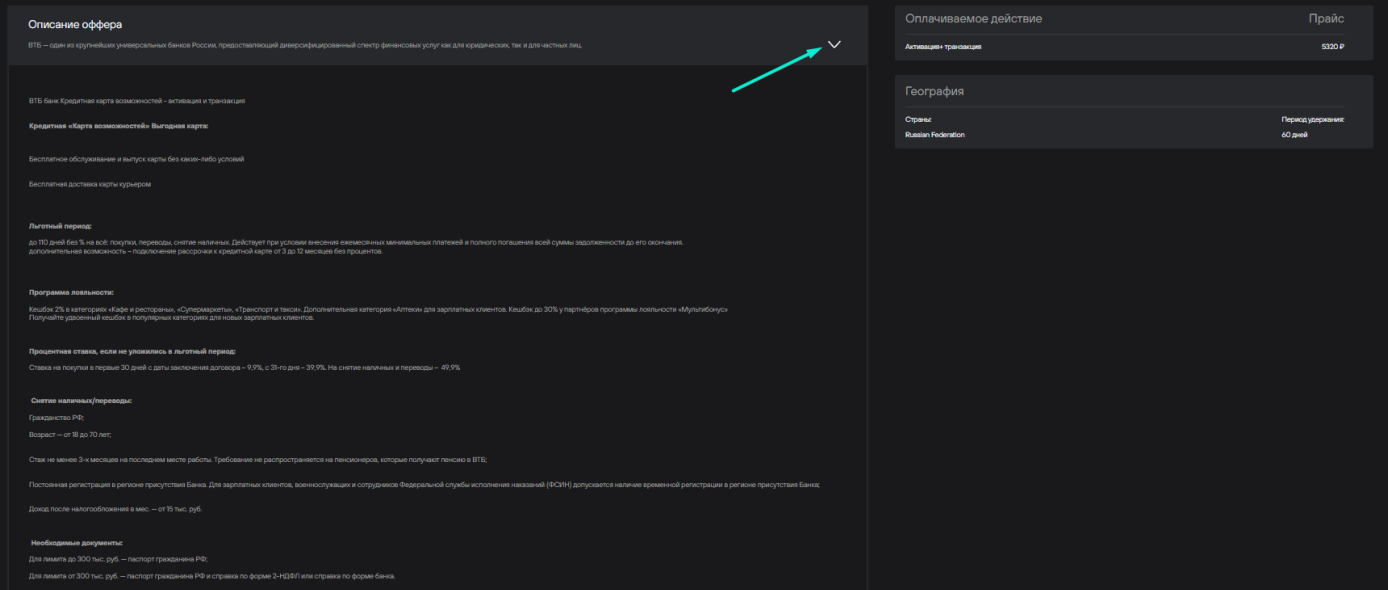

Подробное описание оффера

#### **Источники траффика**

В этом блоке перечислены источники траффика по трем группам:

- "Разрешенные" источники одобрены автором оффера и предпочтительны к использованию
- "По соглашению" требуют дополнительного согласования перед использованием, для согласования необходимо обратиться к менеджеру
- "Запрещенные источники" нельзя использовать для генерации трафика

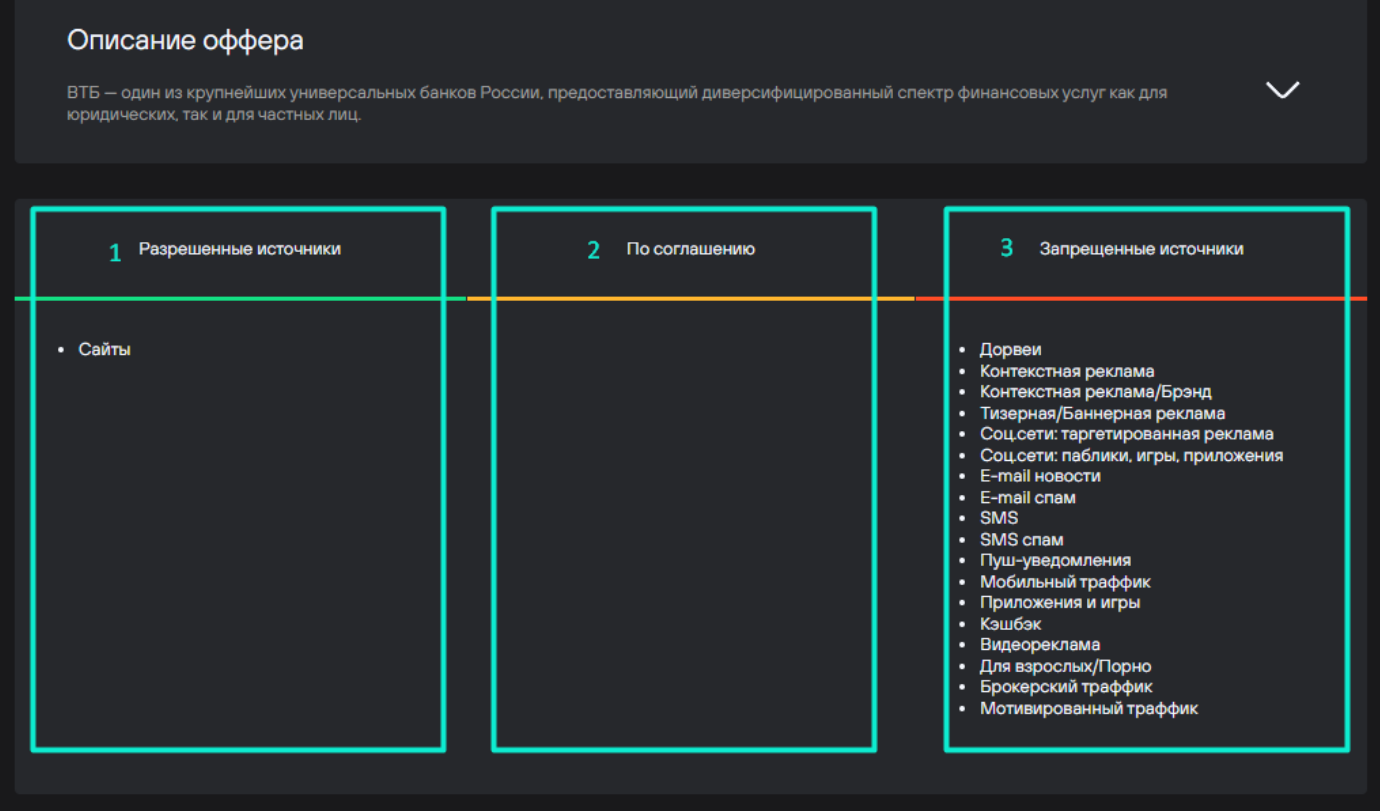

Разрешенные и запрещенные источники траффика для оффера

#### **Оплачиваемые действия**

В этом блоке уточняются все целевые действия и размер вознаграждения за каждое из них. Для одного оффера может быть несколько целевых действий с разными размерами вознаграждений.

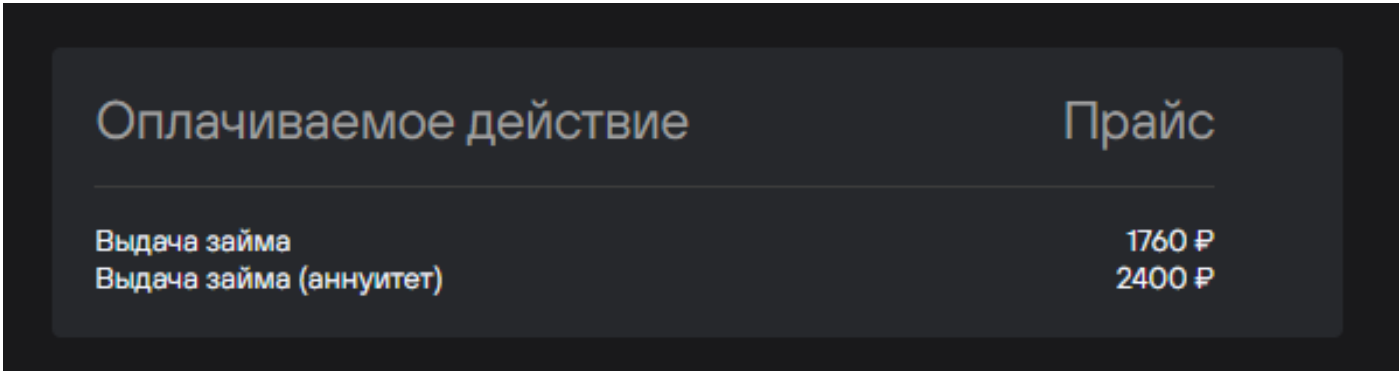

Целеные действия и размер выплат по ним

#### **География оффера и период удержания**

В этом блоке указываются страны оффера и период удержания средств по офферу. Период удержания - временной период, в который рекламодатель принимает решение о подтверждении оплаты целевого действия по офферу. Для каждого оффера период удержания может быть разным.

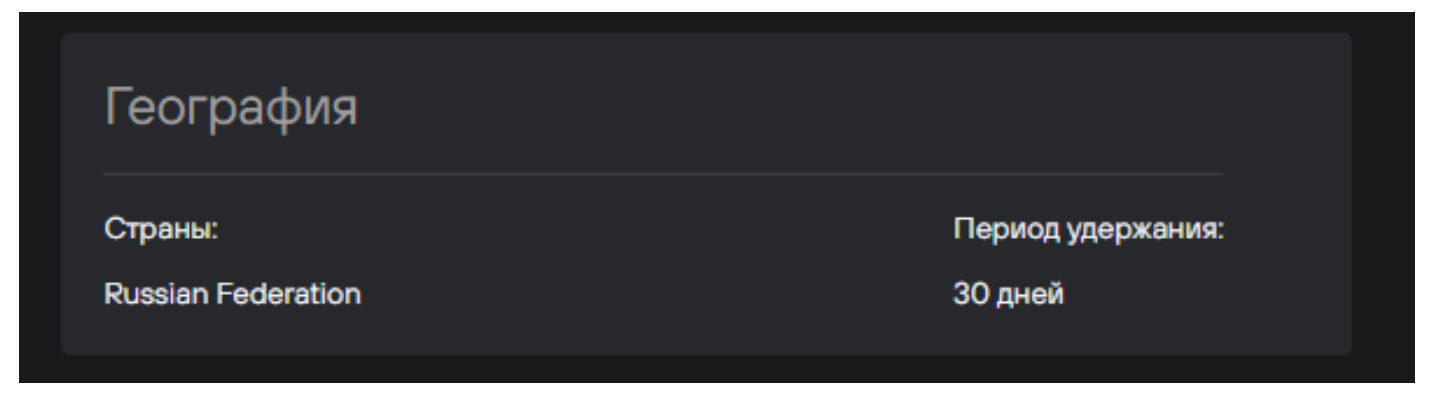

Блок география на странице оффера

#### **Лендинги**

В этом блоке указаны сайты, на которые необходимо приводить трафик (их может быть несколько). По нажатию на кнопку "Просмотр" осуществляется переход на выбранную вебстраницу, представленную авторами оффера. На карточке лендинга также отображается его адаптивность для различных устройств с помощью иконок.

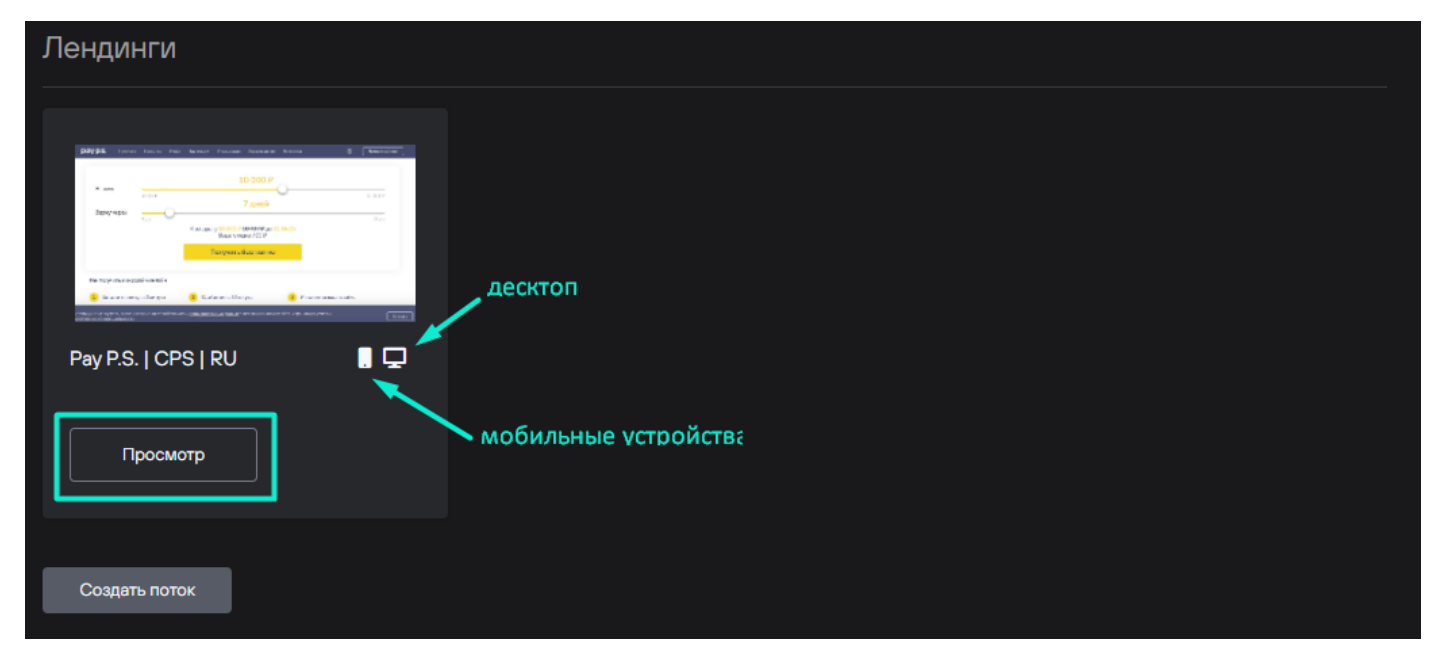

Блок лендинги на странице оффера

#### Создать поток

Создать поток означает получить ссылку, по которой вебмастер будет направлять траффик на конкретный оффер. Платформа позволяет создать поток двумя способами: автоматическая генерация с помощью платформы (Быстрое создание потока) и ручная детальная настройка (Конструктор потока). Выбрать наиболее подходящий вариант можно после нажатия на кнопку "Создать поток".

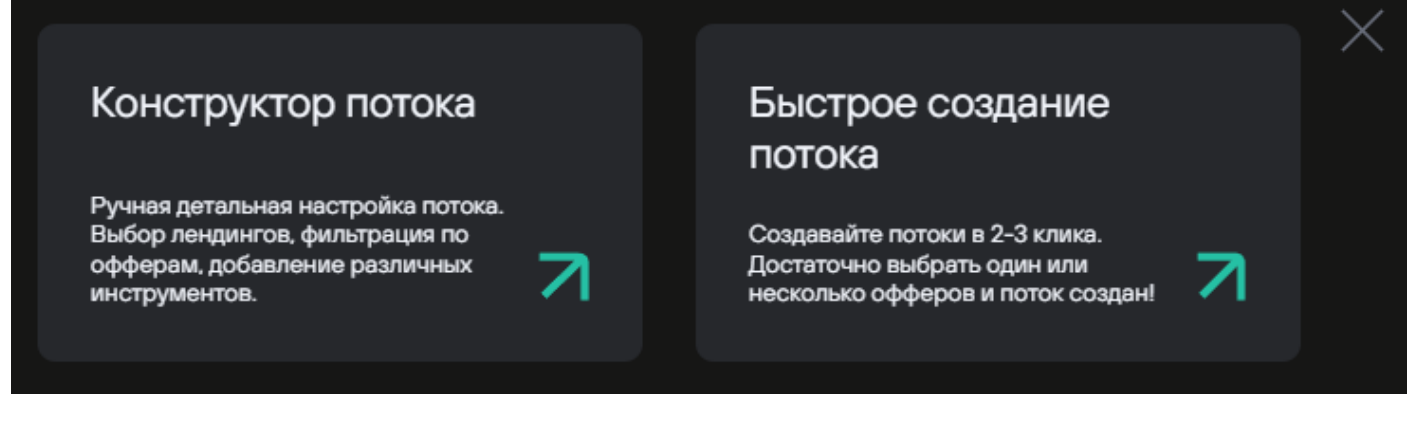

Варианты создания потока

#### **Быстрое создание потока**

При выборе быстрого создания, вебмастер сразу получает ссылку на поток. В сгенерированной ссылке содержится уникальный идентификатор клика, с помощью которого платформа сверяется со статистикой рекламодателя по выполненным целевым действиям.

При этом все лендинги из оффера автоматически добавляются в созданный поток. Распределение лидов при наличии нескольких лендингов в потоке происходит равномерно. То есть, при первом клике по ссылке лид 1 перейдет на лендинг 1, после чего при следующем клике лидом 2 он перейдет на лендинг 2.

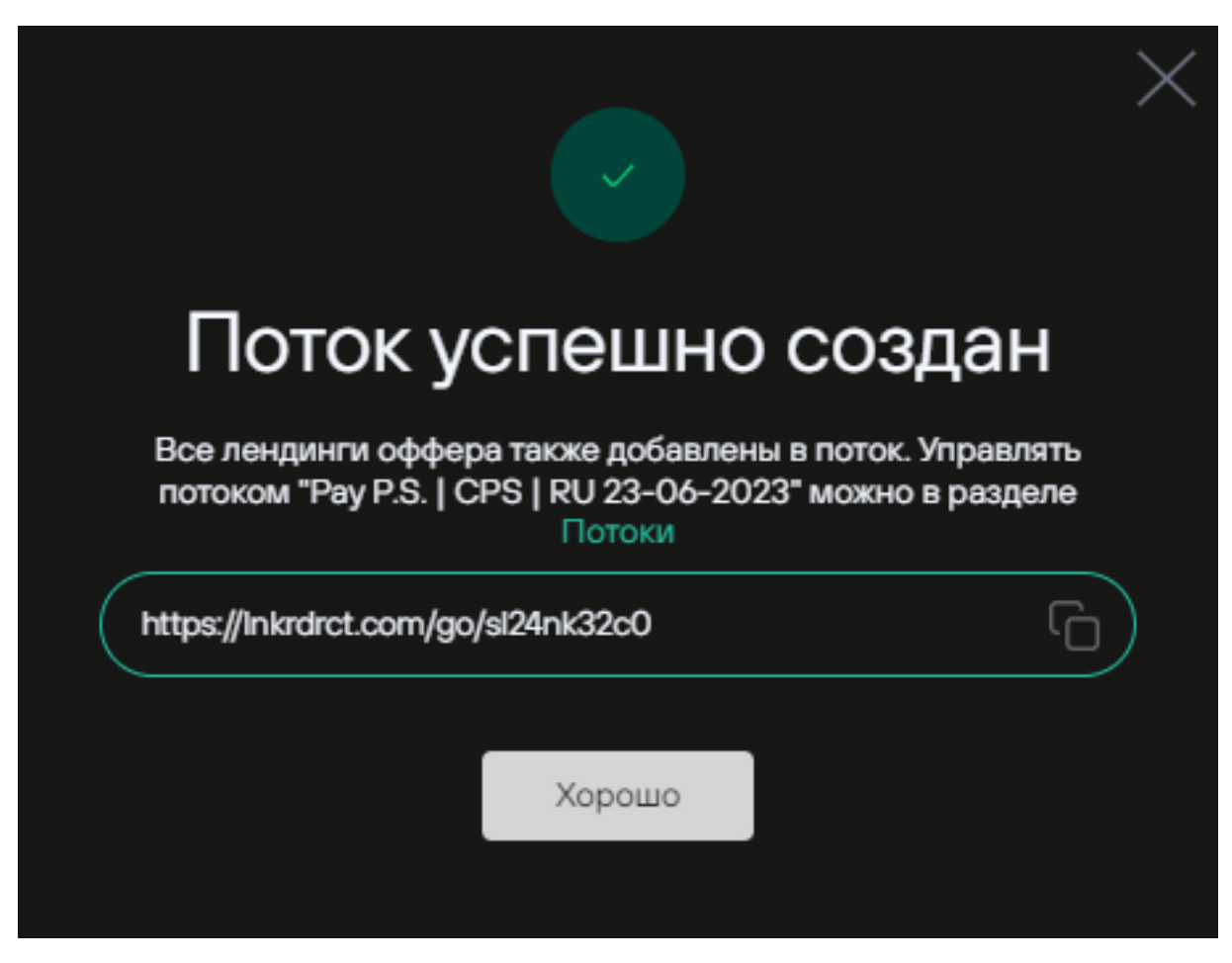

Результат быстрого создания потока

Управлять всеми созданными потоком можно в разделе "Потоки".

#### **Конструктор потоков**

Этот вариант предполагает ручную настройку потока, состоящую из 4-х шагов.

*Шаг 1. Название потока*

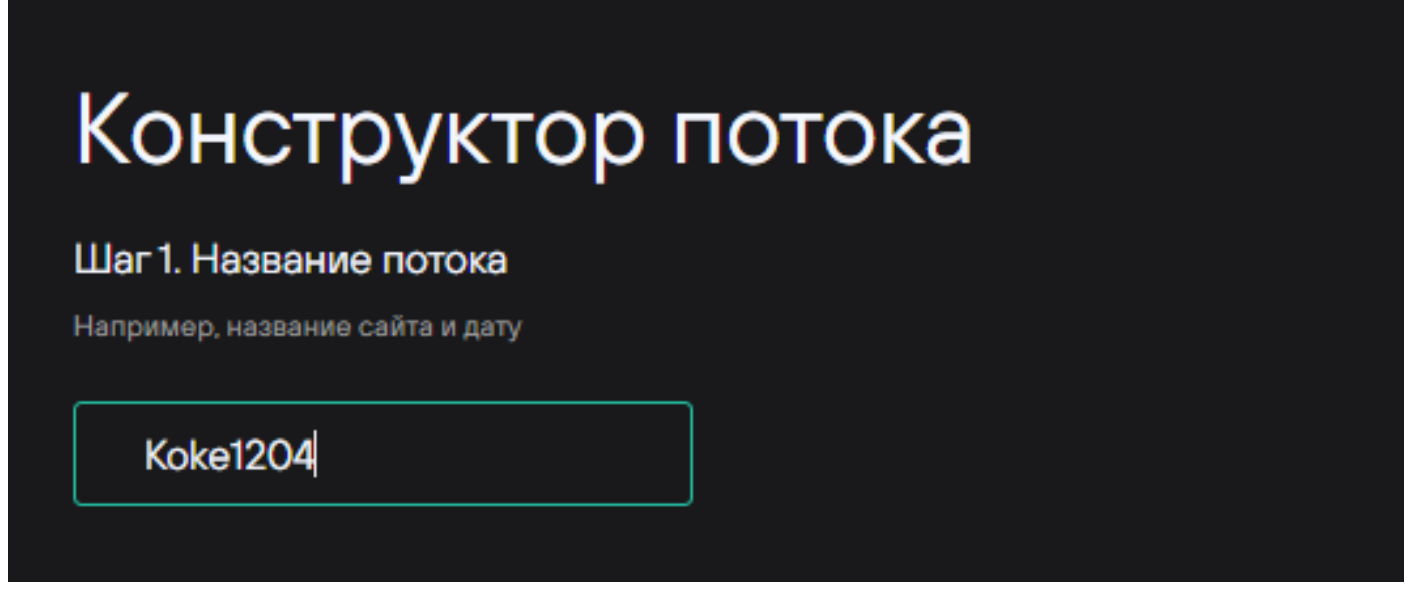

Шаг 1 создания потока с помощью конструктора

#### *Шаг 2. Выбор офферов*

На втором шаге можно выбрать один или несколько офферов, фильтруя их по категории или странам. При старте создания потока из конкретного оффера, на этом шаге выбранный оффер уже будет добавлен по умолчанию.

Платформа позволяет использовать одну реферальную ссылку для нескольких офферов, переключаясь между офферами в настройках потока. Таким образом нет необходимости создавать разные ссылки под каждый оффер.

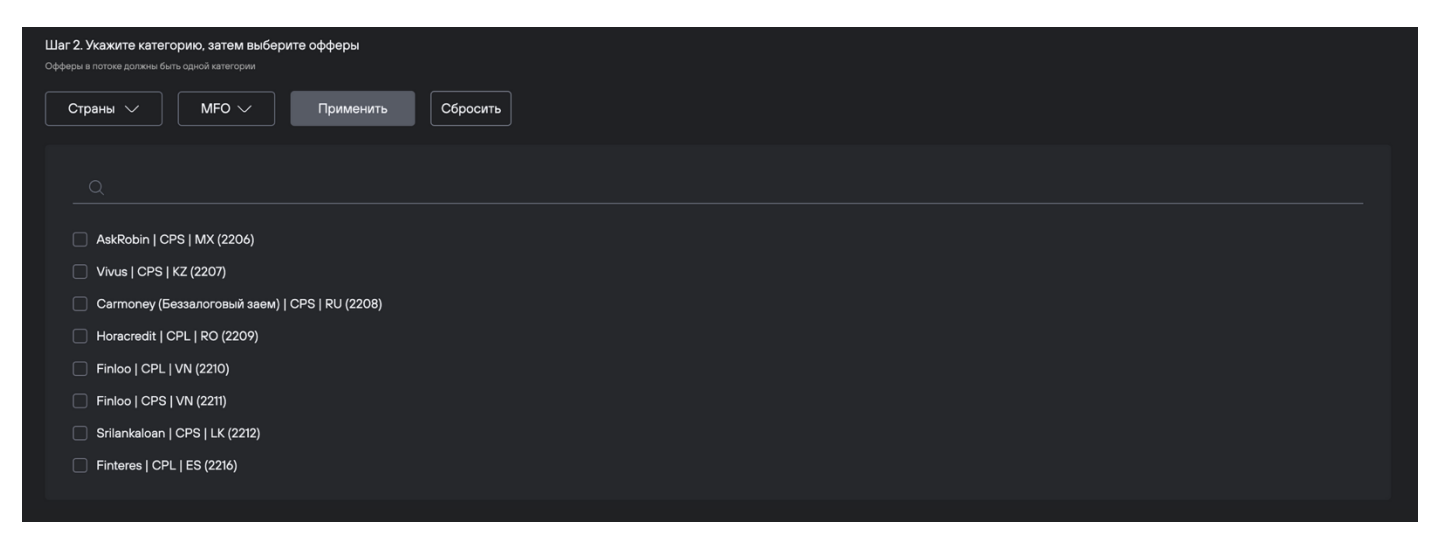

Выбор офферов для создания потока

#### *Шаг 3. Выбор лендингов*

На третьем шаге нужно выбрать лендинги, на которые вебмастер будет напрвлять траффик. Для каждого оффера можно выбрать один или несколько лендингов из доступных. Чтобы добавить лендинги в поток нужно сначала выбрать оффер, а затем нажать кнопку "Выбрать" для нужного лендинга. После выброра лендинга кнопка изменится на "Отменить" и будет возможность убрать этот лендинг из потока.

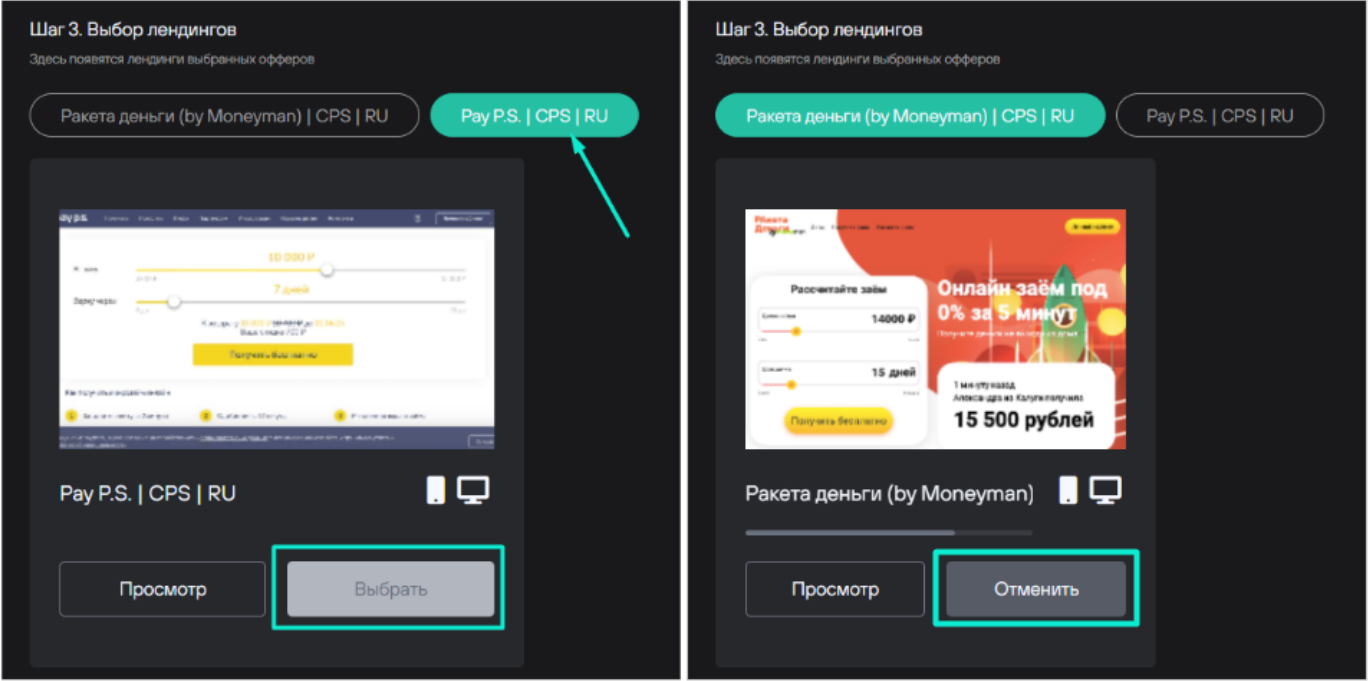

Выбор лендингов для создания потока

#### *Шаг 4. Добавление инструментов*

Здесь можно добавить уже имеющиеся postback и trafficback ссылки. При нажатии на иконки "+" откроется страница настройки соответствующих инструментов: postback или trafficback ссылок.

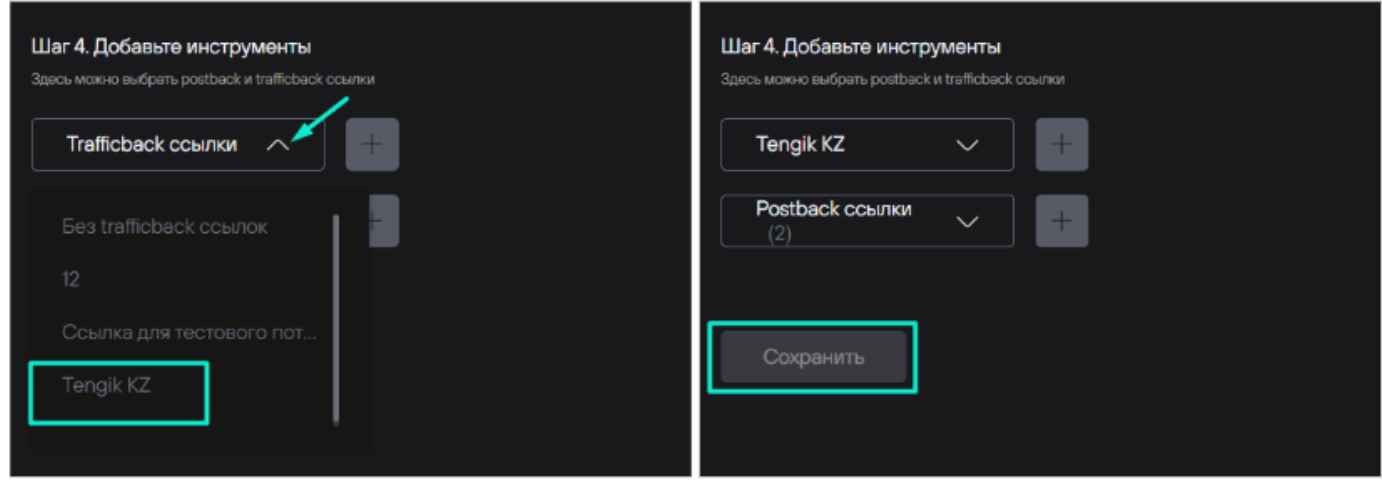

Добавление postback и trafficback ссылок для создания потока

Для создания потока необходимо нажать кнопку "Сохранить". После сохранения потока откроется раздел "Потоки", где можно продолжить работу со всеми

### Как получить маркировку на креатив

- 1. Авторизуйтесь в личном кабинете ПП [https://tools.c2m.ru](https://tools.c2m.ru/)
- 2. В меню слева перейдите в раздел «Инструменты».

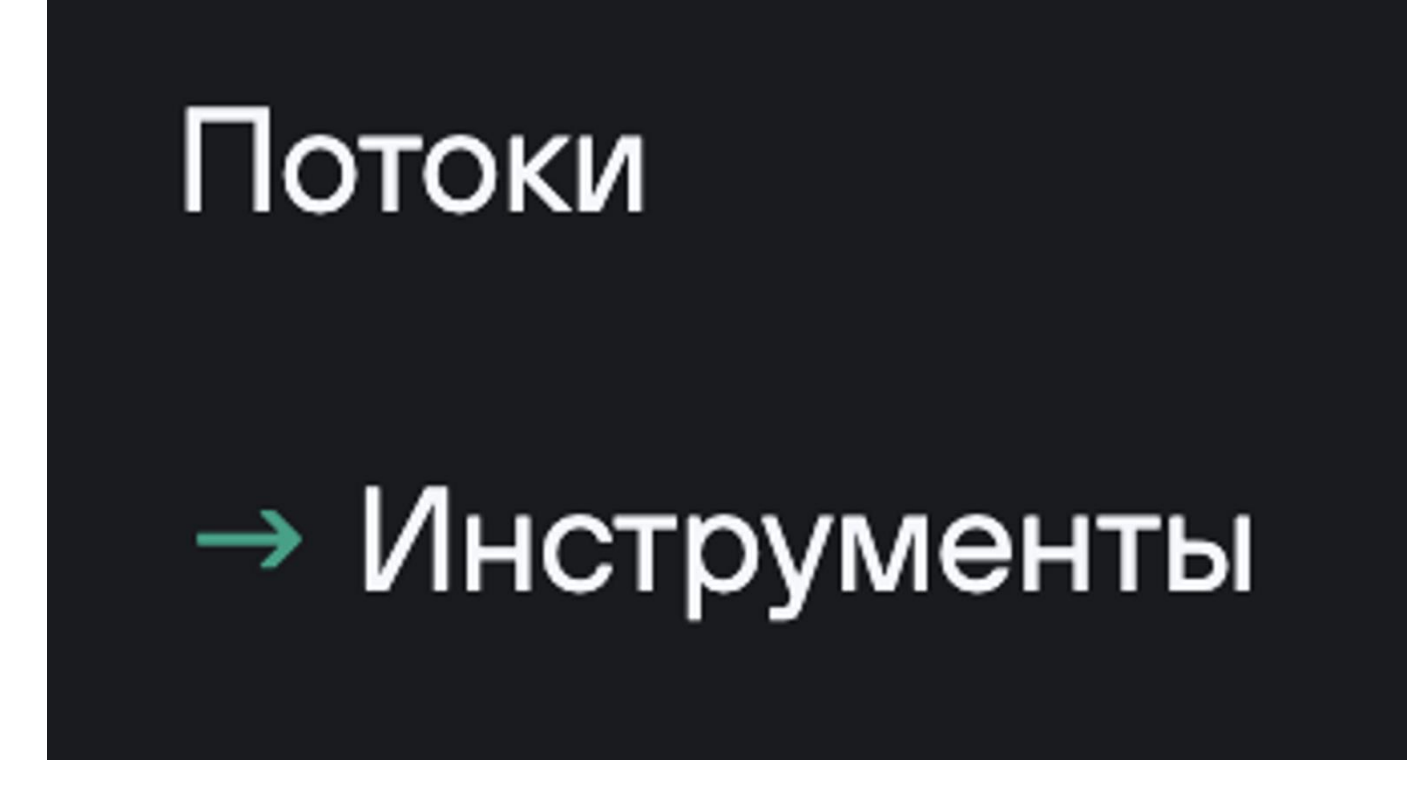

3. Выберите карточку «Маркировка объявлений».

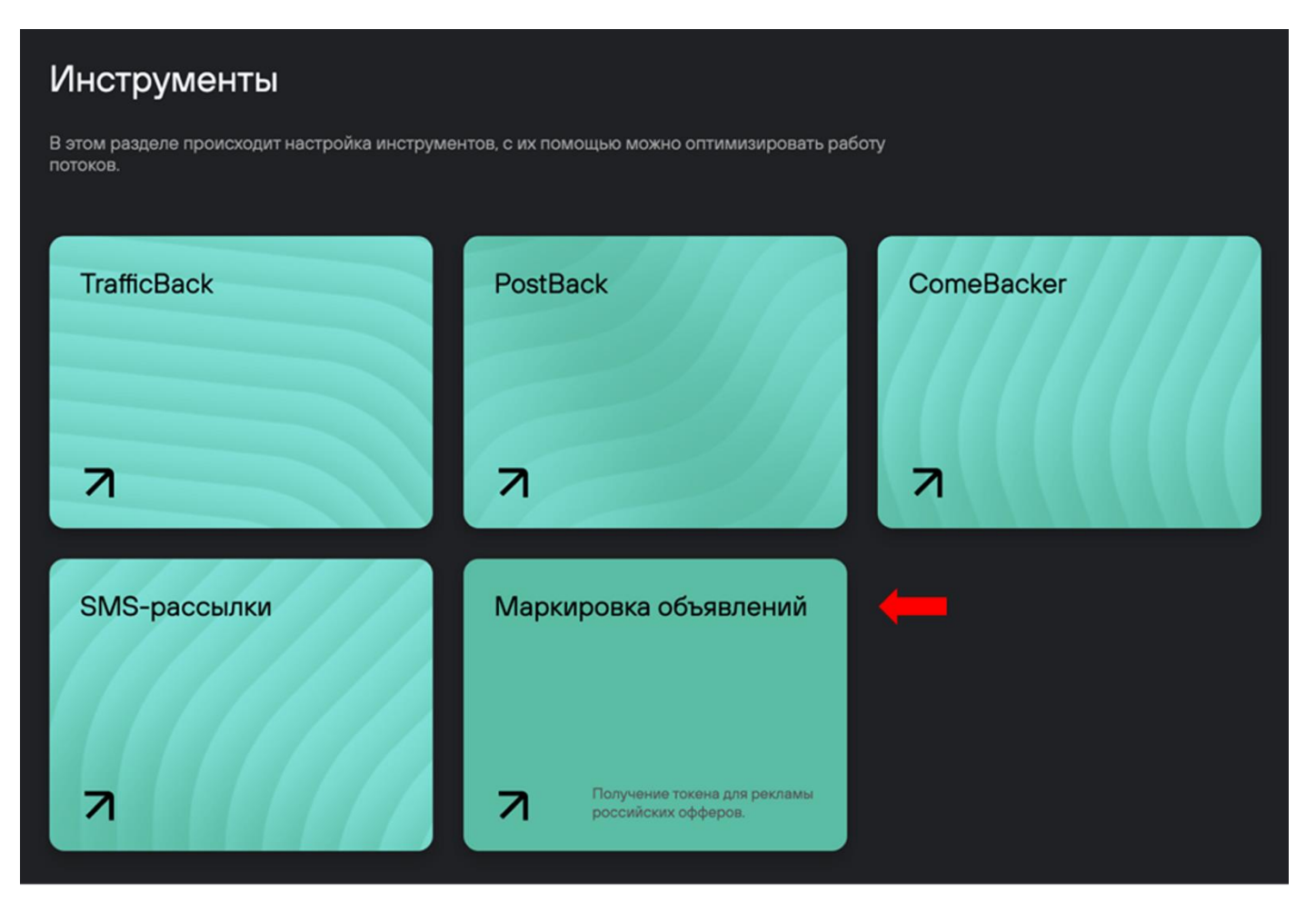

4. Если вы хотите иметь доступ к менеджерскому функционалу маркировок, напишите руководителю ПП для получения прав. После того, как вам выдадут доступ, необходимо заново авторизоваться и зайти в раздел

«Инструменты». В пункте «Для менеджеров» появится карточка «Admin ORD».

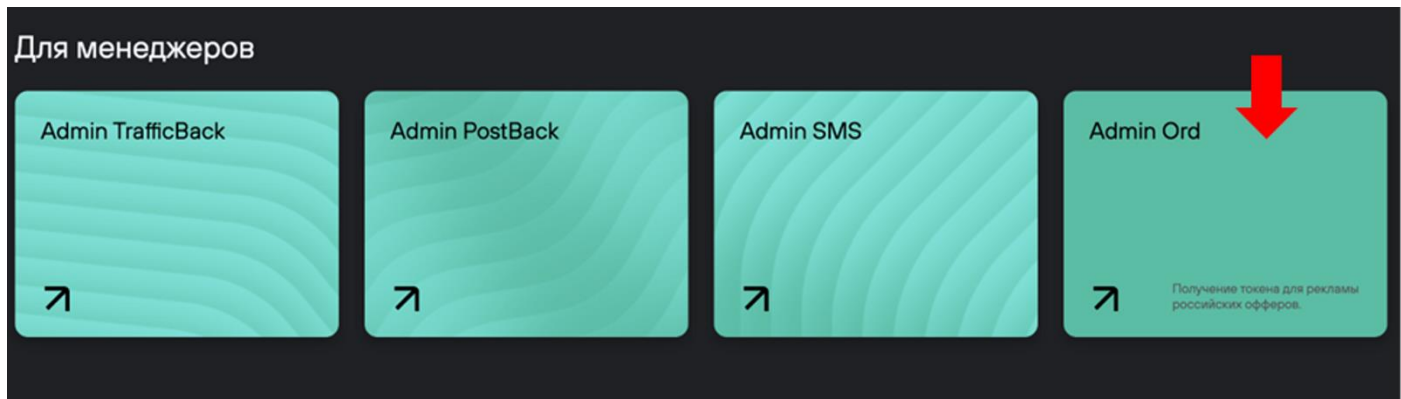

5. Вы окажетесь на странице «Креативы» — здесь в виде таблицы будут отображаться все загруженные креативы. Если вы залогинены от лица вебмастера, вы будете видеть только свои креативы. На странице для менеджеров будут отображаться загруженные креативы всех ваших вебмастеров.

#### **Что видит вебмастер**

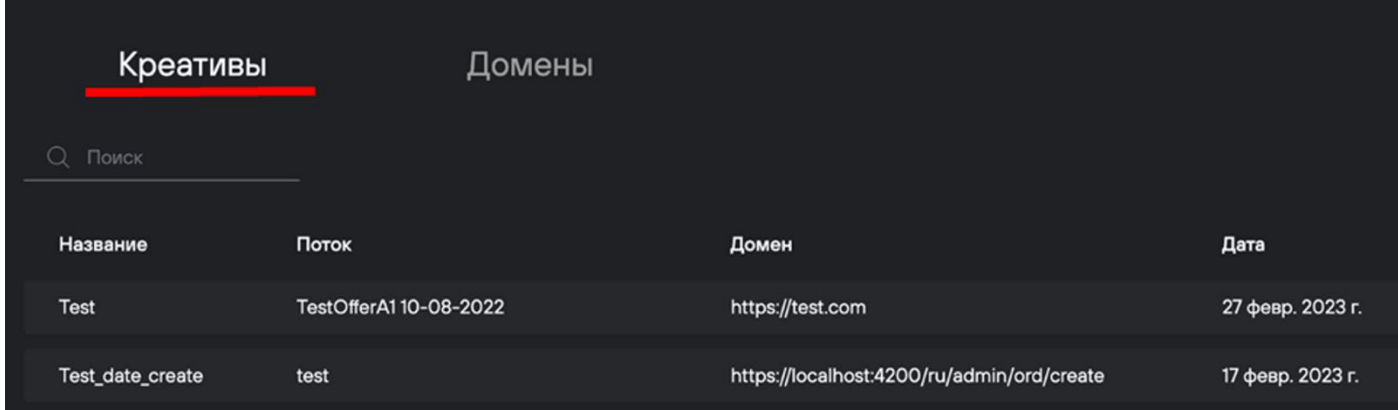

**Что видит менеджер**

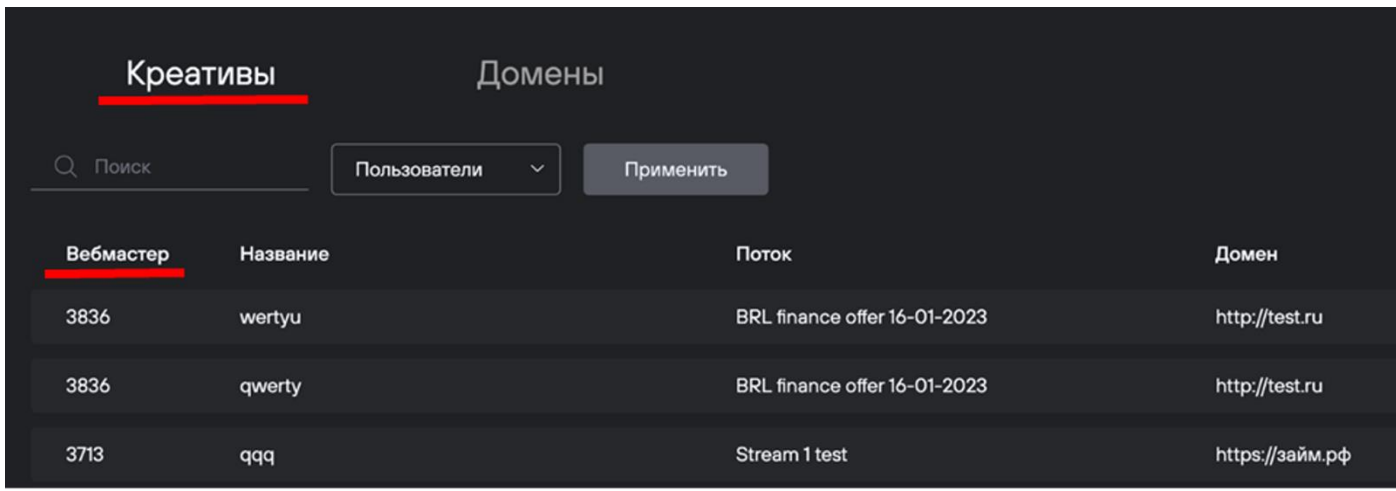

6. В правом верхнем углу есть кнопка «Добавить креатив». Нажмите на нее.

# Добавить креатив

7. Откроется страница «Загрузка креатива».

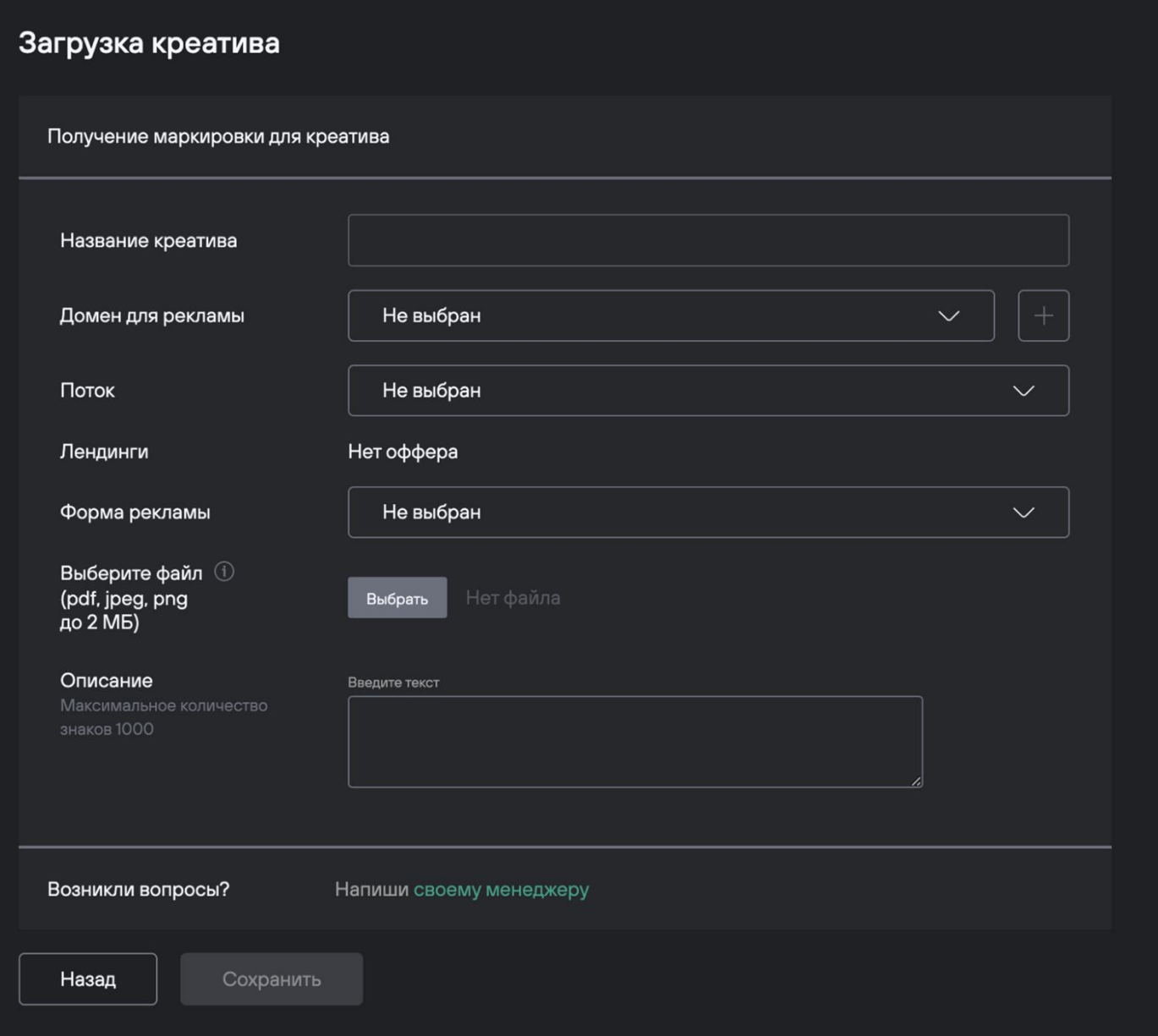

Если вы работаете в карточке для менеджера, первым шагом вам необходимо указать вебмастера, для которого вы отправляете креатив на маркировку.

#### Загрузка креатива

Получение маркировки для креатива

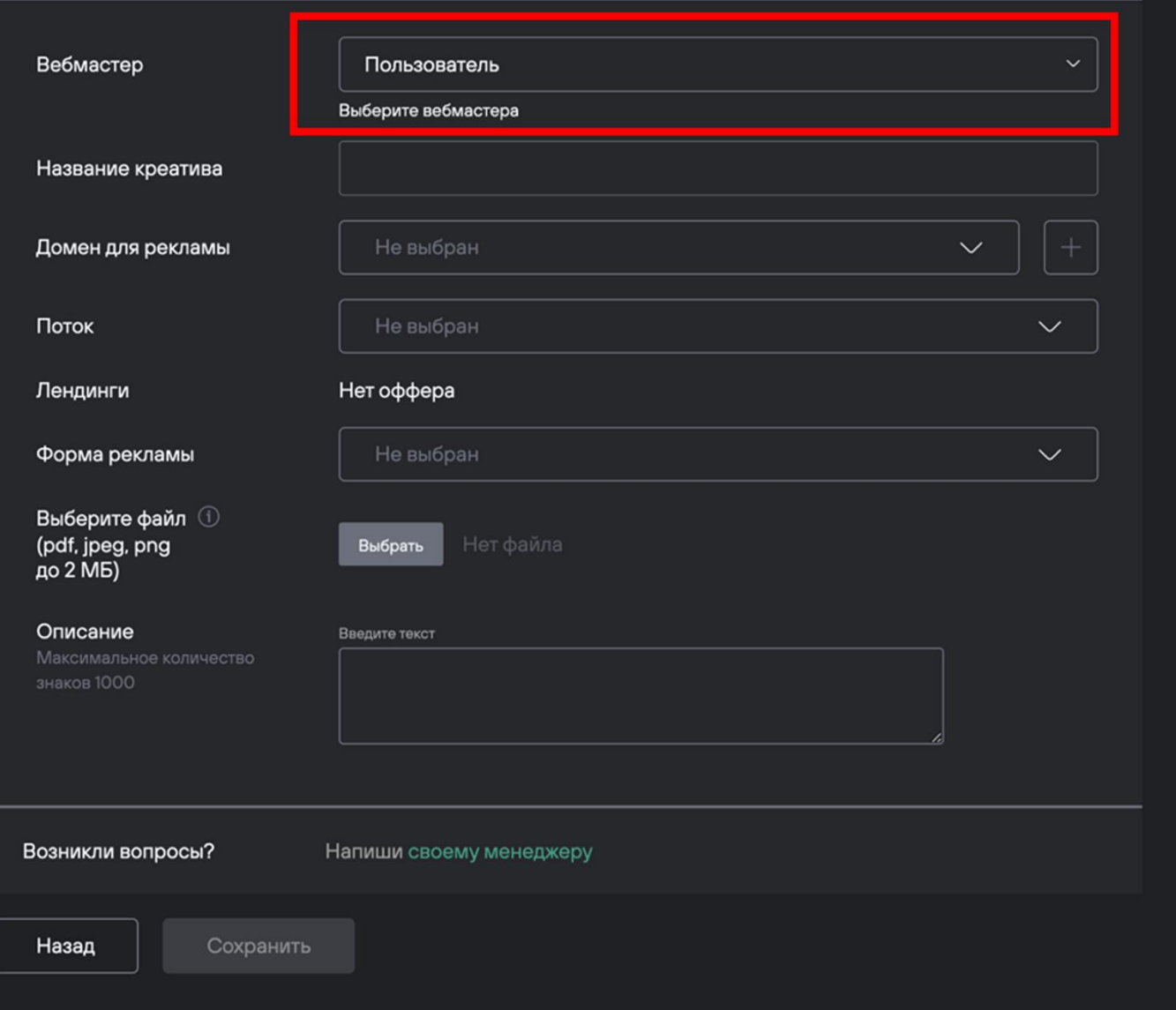

- 8. Заполните каждое поле. Обратите внимание, что введенная информация поступает в Роскомнадзор.
- 9. **Название креатива**. Необходимо указать название, по которому вам было бы удобно находить нужный креатив в списке.
- 10. **Домен для рекламы**. Это адрес «витрины», на которой будет размещено рекламное объявление. Выберите один из ранее заведенных доменов или нажмите на +, чтобы добавить новый.
	- i. При нажатии на + откроется модальное окно, в котором необходимо заполнить 3 поля:
		- a. Тип площадки (сайт, приложение или информационная система);
		- b. Название домена (чтобы удобно было искать в списке);

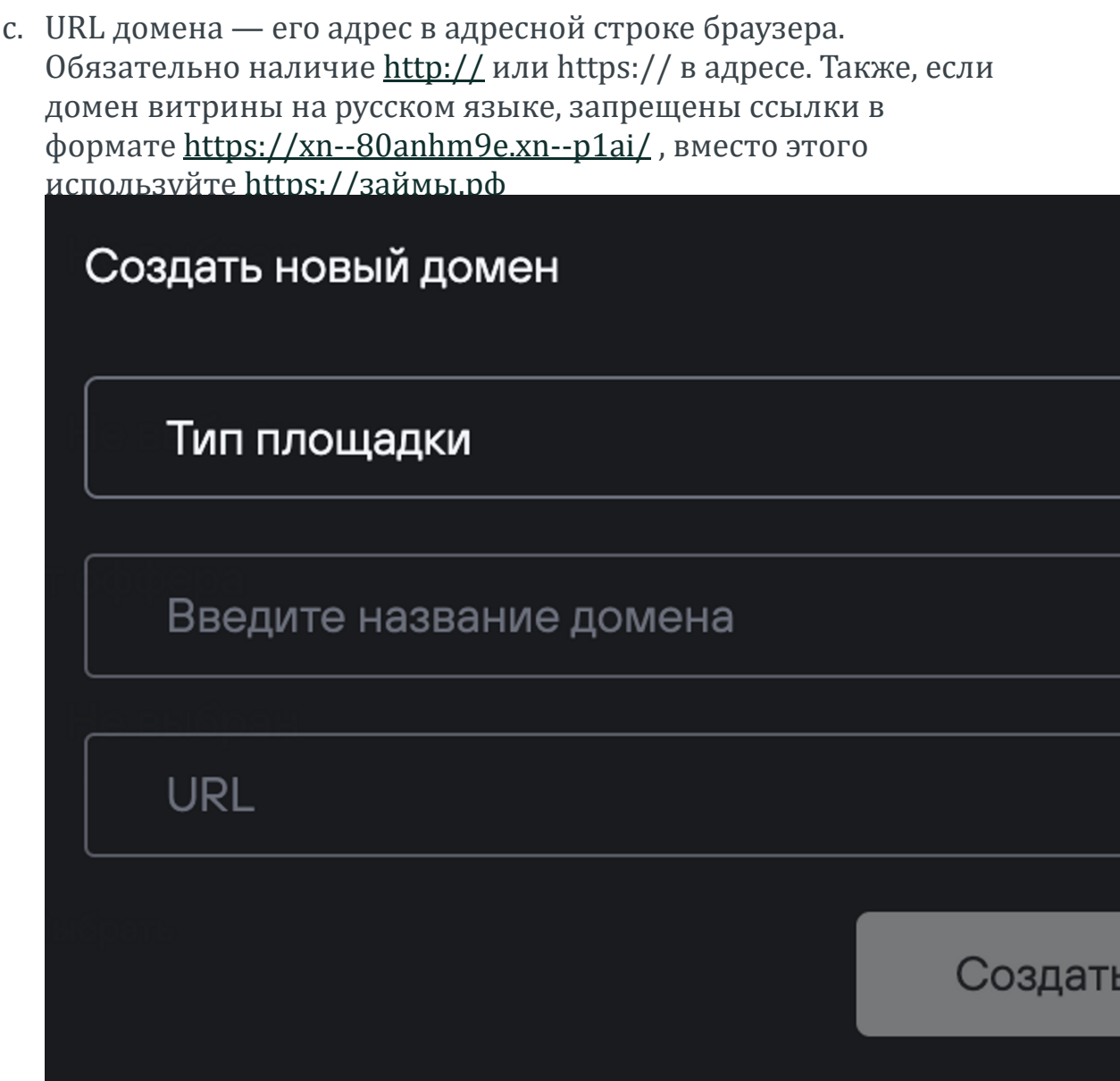

**ВАЖНО:** если у вас одно и то же рекламное объявление на разных доменах, его нужно отправить на маркировку столько раз, сколько у вас доменов. Каждая маркировка привязывается к определенному домену, где рекламируется объявление.

- 3. **Поток.** Необходимо выбрать поток, который вы будете использовать с этим креативом. **ВАЖНО:** лучше всего использовать потоки, где указан только один оффер.
- 4. **Лендинг**. Выберите лендинг, куда будет вести ваша рекламная ссылка. Это очень важный пункт для отчетности. **ВАЖНО:** в дальнейшем если у оффера поменяется адрес лендинга или добавится другой лендинг, необходимо его добавить в оффер как новый, а не заменять старый лендинг. Если старый лендинг становится неактуальным, его будет необходимо просто убрать из оффера.
- 5. **Формат рекламы.** Выберите подходящий формат рекламы баннер, текстовый или текстово-графический. ОРД четко не регламентирует выбор формата рекламы. Если у Вас объявление просто с текстом, выберите "текстовый", если текст + картинка/фон, выберите "текстово-графический"
- 6. **Выберите файл.** Загрузите креатив с учетом ограничений только в форматах png, jpeg, pdf и до 2 МБ весом.
- 7. **Описание.** Напишите описание вашей рекламной кампании до 1000 знаков. На текущий момент исчерпывающих требований регулятор не предъявляет. Со своей стороны, мы рекомендуем заполнять это поле так: указать название бренда, например, «Kraftool»; вид товара или услуги, например, «Ножницы»; дополнительная информация по желанию, для чего предназначен товар, например, «Резка по металлу».
- 9. Нажмите «Сохранить».

Вы вернетесь на страницу «Креативы» и увидите, что последний загруженный креатив — ваш. Теперь нужно дождаться, когда вам придет маркировка. Для этого следите за столбцами «Статус», «Erid» и «Ссылка». Когда от ОРД придет erid, появится статус Accepted, сам erid появится в своем столбце, а справа от него появится сгенерированная ссылка с параметром erid.

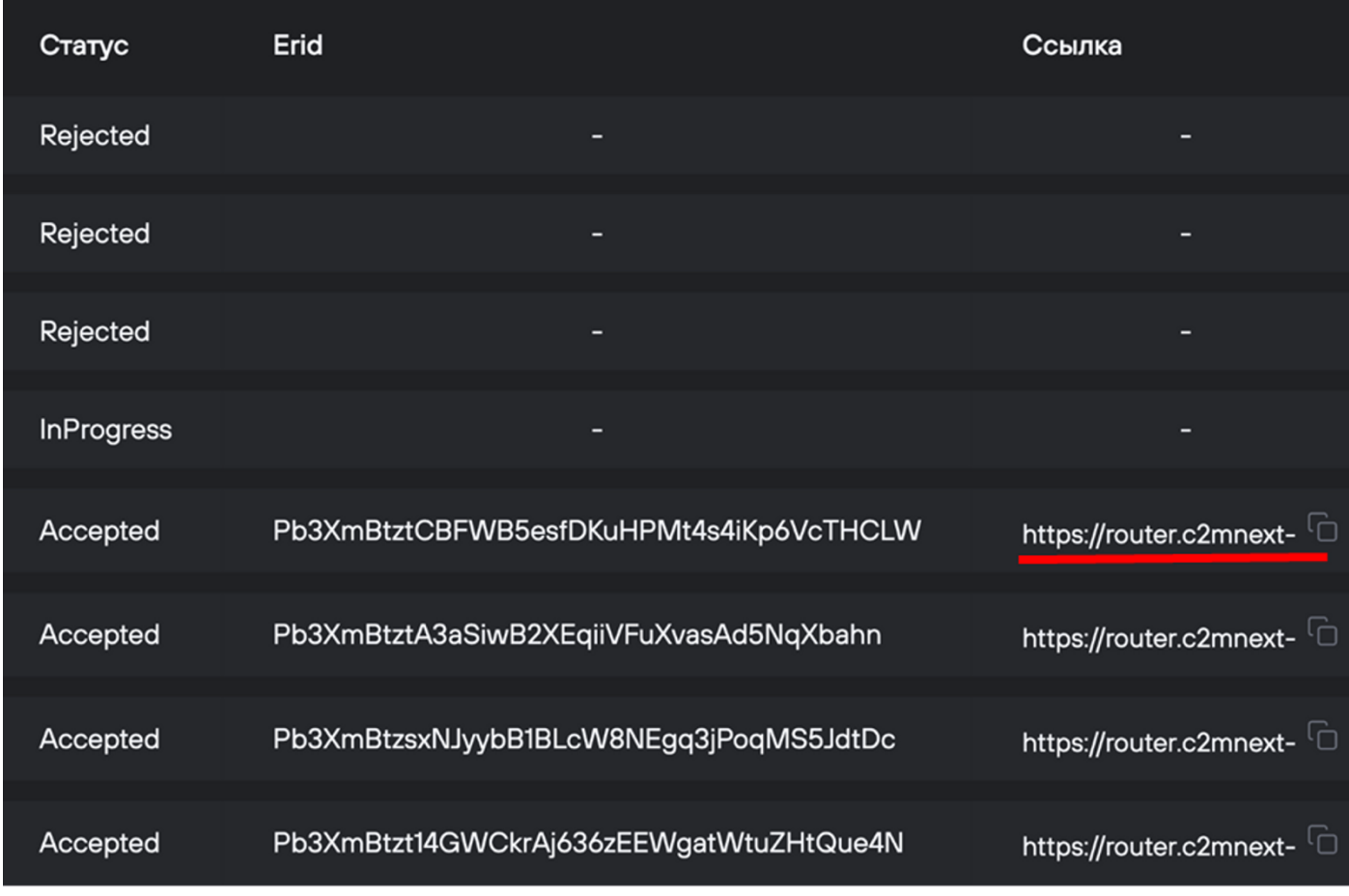

Для работы нужно использовать именно эту ссылку.

Если статус креатива перешел в «Отклонено», и вы не знаете в чем причина, то напишите менеджеру и мы вместе решим проблему.

Справа от пункта «Креативы» — соседняя страница «Домены». Там будут размещаться заведенные ранее домены и можно заводить новые.